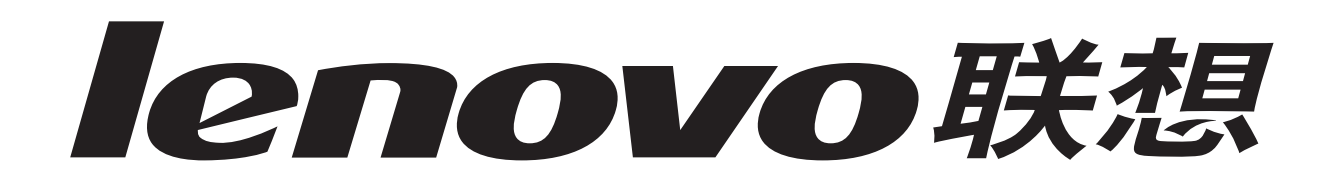

# **Lenovo 5110 DigitalPrinter™ Lenovo 6110 DigitalPrinter™**

# **User's Guide for Windows**

# **• [Setup troubleshooting](#page-50-0)**

A checklist to find solutions to common setup problems.

# **• [Printer overview](#page-4-0)**

Learn about the printer parts and the printer software.

# **• [Printing ideas](#page-12-0)**

How to print several projects on various types of paper.

# **• [Maintenance](#page-42-0)**

Caring for your cartridges and ordering supplies.

# **• [General troubleshooting](#page-54-0)**

Error messages, print quality problems, paper jams, and much more.

#### **Edition: May 2003**

This publication could include technical inaccuracies or typographical errors. Changes are periodically made to the information herein; these changes will be incorporated in later editions. Improvements or changes in the products or the programs described may be made at any time.

References in this publication to products, programs, or services do not imply that the manufacturer intends to make these available in all countries in which it operates. Any reference to a product, program, or service is not intended to state or imply that only that product, program, or service may be used. Any functionally equivalent product, program, or service that does not infringe any existing intellectual property right may be used instead. Evaluation and verification of operation in conjunction with other products, programs, or services, except those expressly designated by the manufacturer, are the user's responsibility.

This software and any accompanying documentation provided under this agreement are commercial computer software and documentation developed exclusively at private expense.

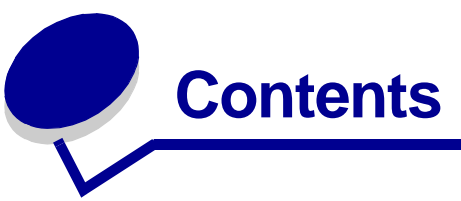

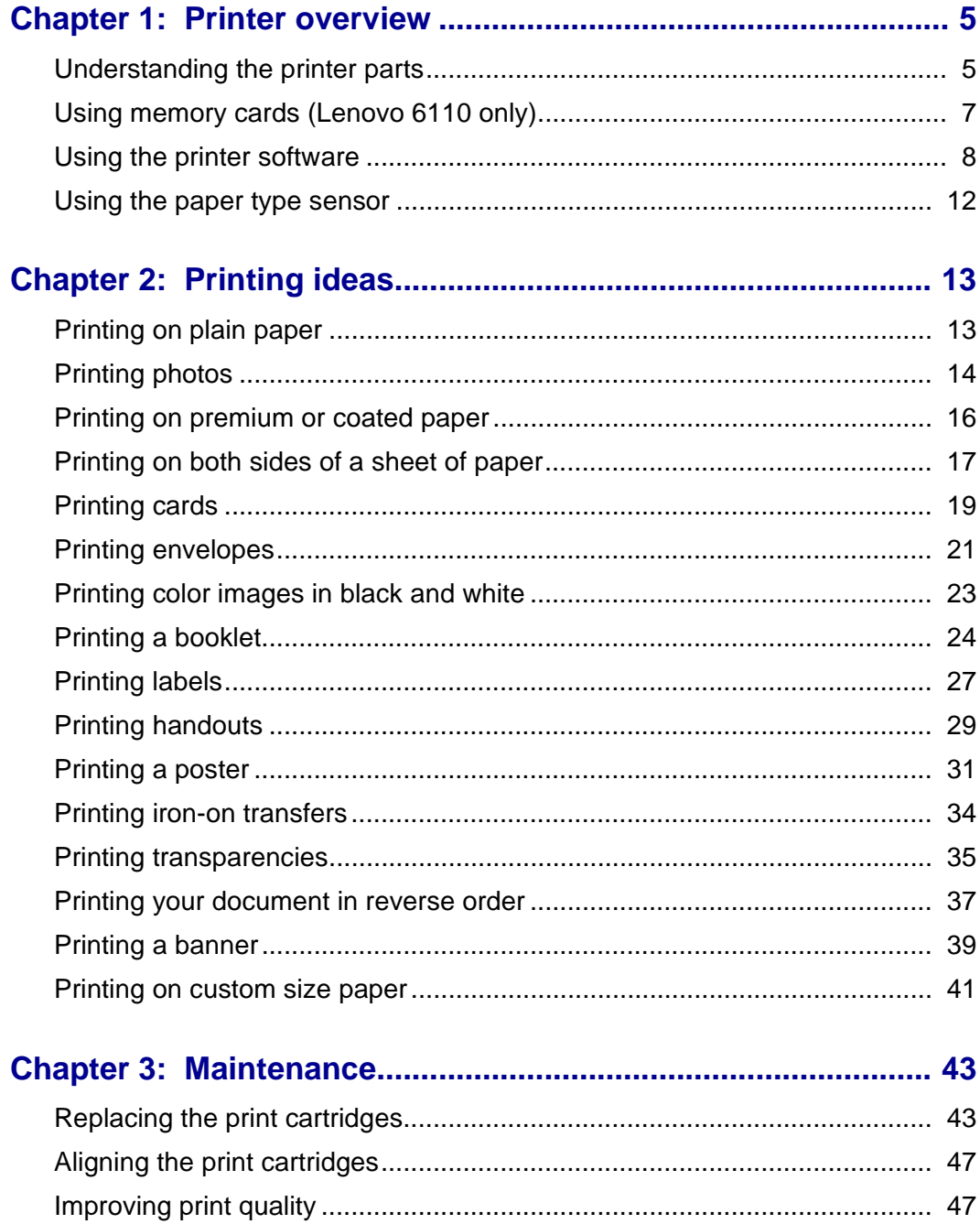

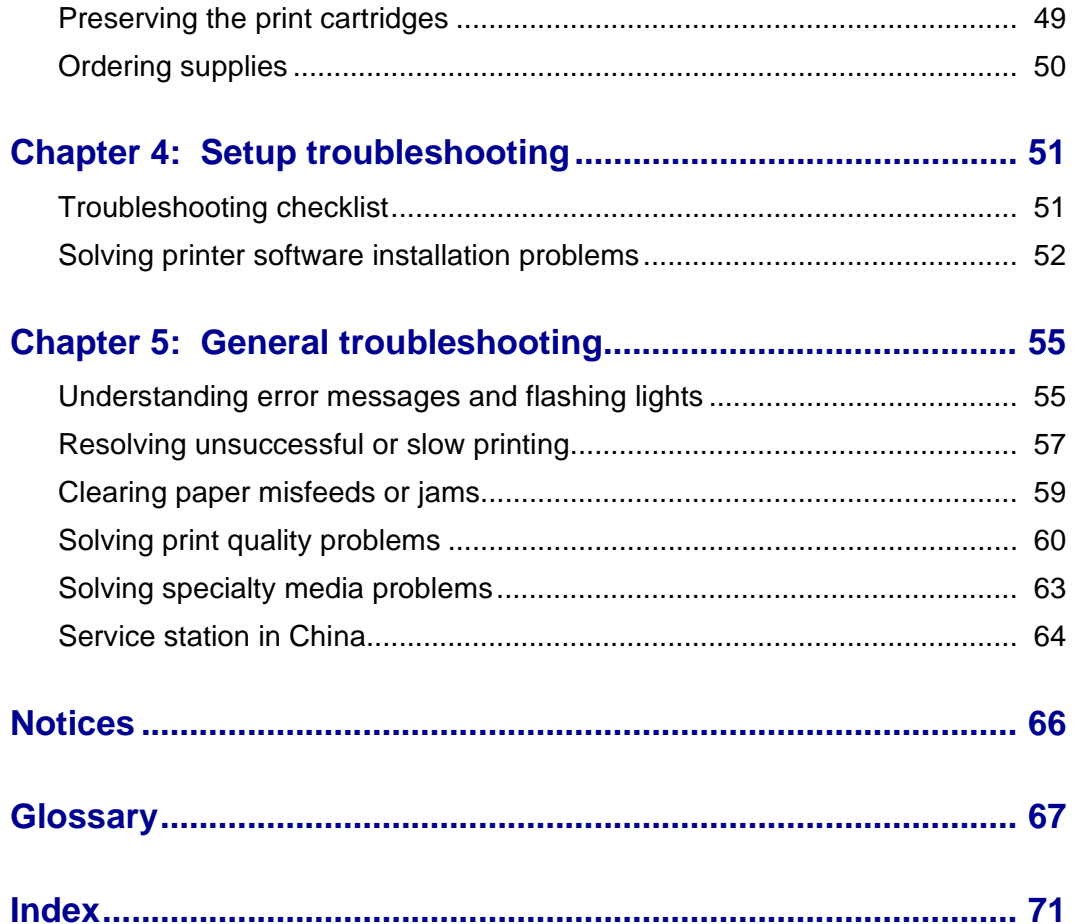

<span id="page-4-1"></span><span id="page-4-0"></span>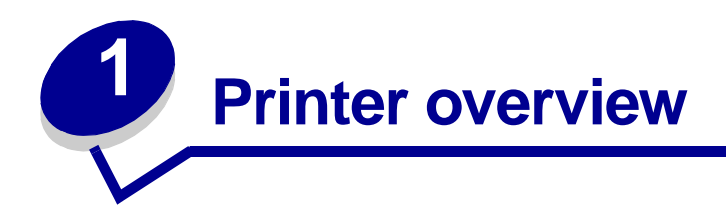

# <span id="page-4-2"></span>**Understanding the printer parts**

# **Lenovo 5110 DigitalPrinter™**

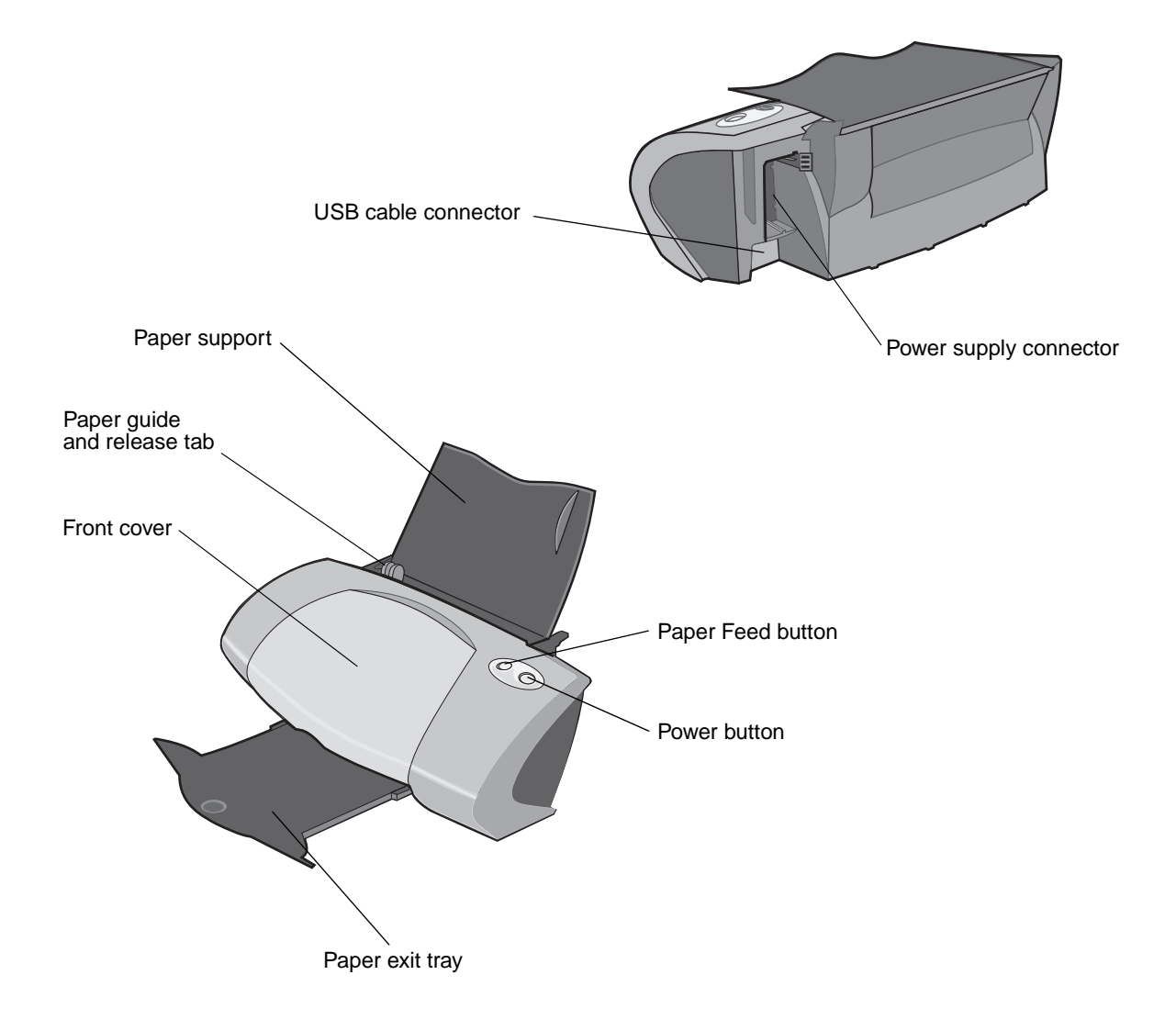

# **Lenovo 6110 DigitalPrinter™**

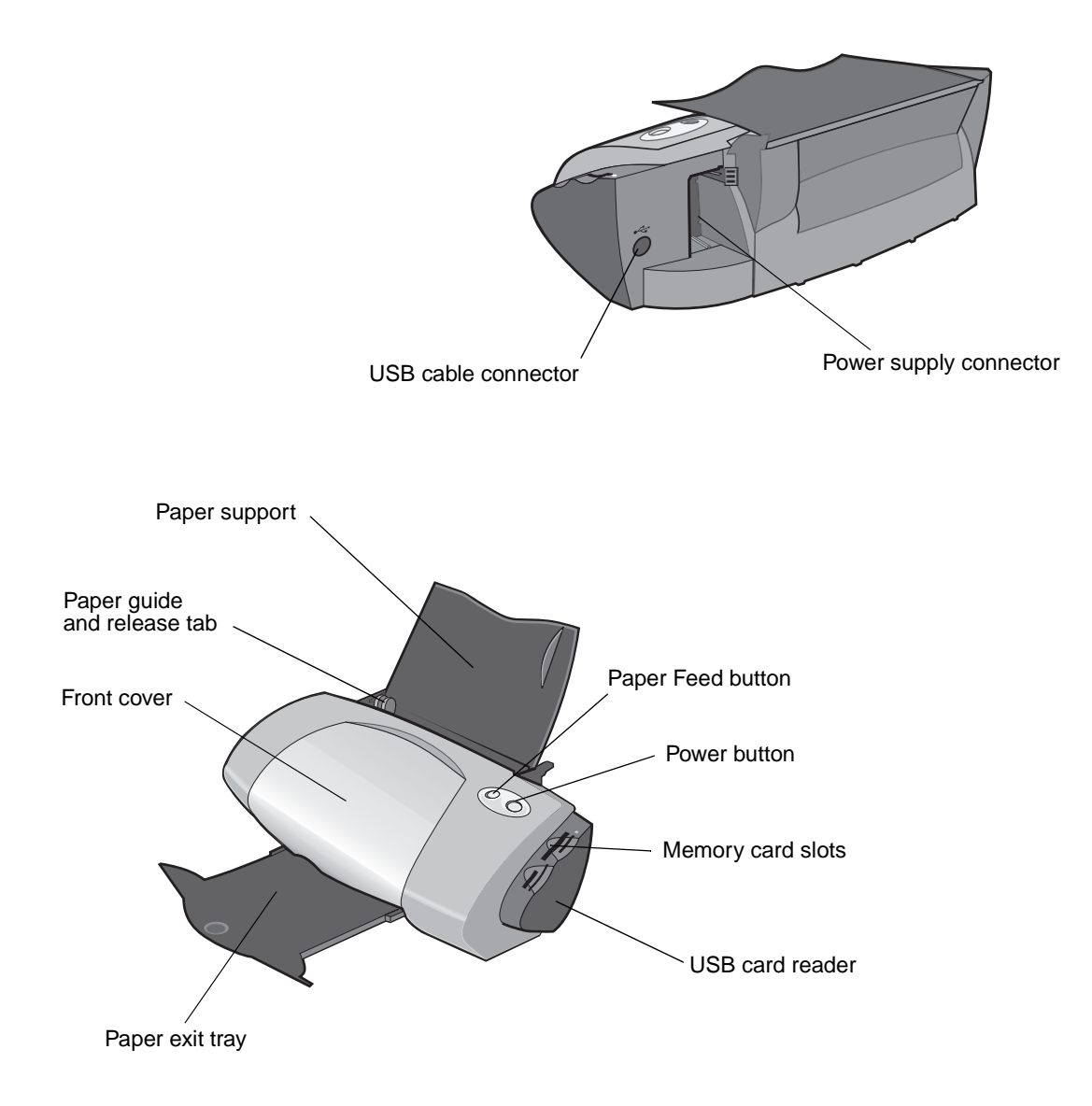

#### The following table describes each part.

<span id="page-5-2"></span><span id="page-5-1"></span><span id="page-5-0"></span>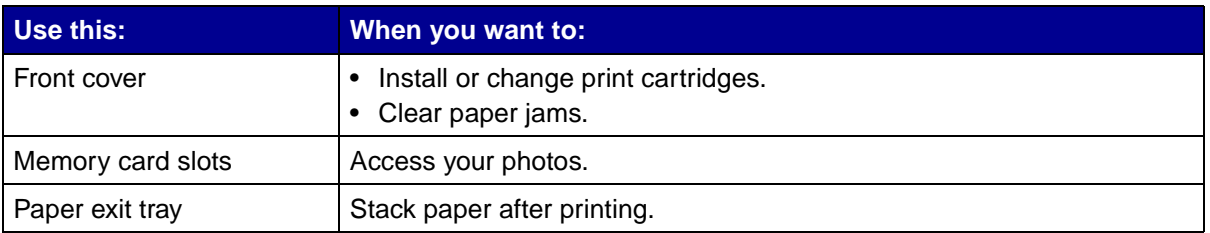

<span id="page-6-4"></span><span id="page-6-3"></span><span id="page-6-1"></span>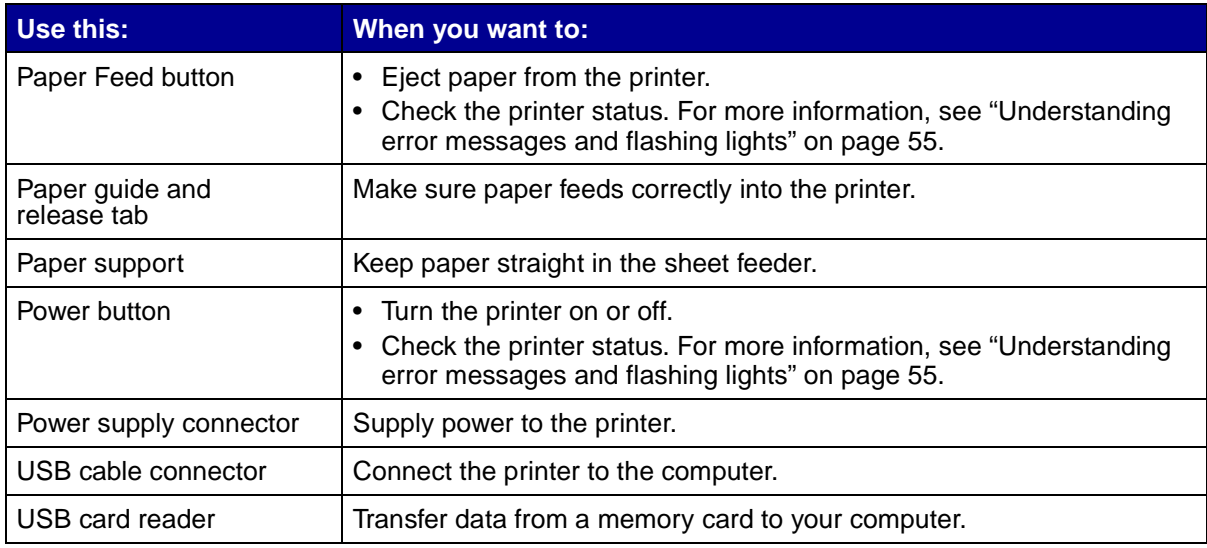

# <span id="page-6-7"></span><span id="page-6-6"></span><span id="page-6-5"></span><span id="page-6-2"></span><span id="page-6-0"></span>**Using memory cards (Lenovo 6110 only)**

Most digital cameras use a memory card to store photos. You can insert the memory card into your printer and print your photos or save them on your computer.

# **Inserting a memory card**

Your printer supports the following digital media:

- **•** CompactFlash Type I and Type II
- **•** IBM Microdrive
- **•** Secure Digital
- **•** MultiMedia Card
- **•** Memory Stick
- **•** SmartMedia

The USB card reader on your printer has four slots to accommodate these media. This illustration shows you where to insert each of the supported memory cards.

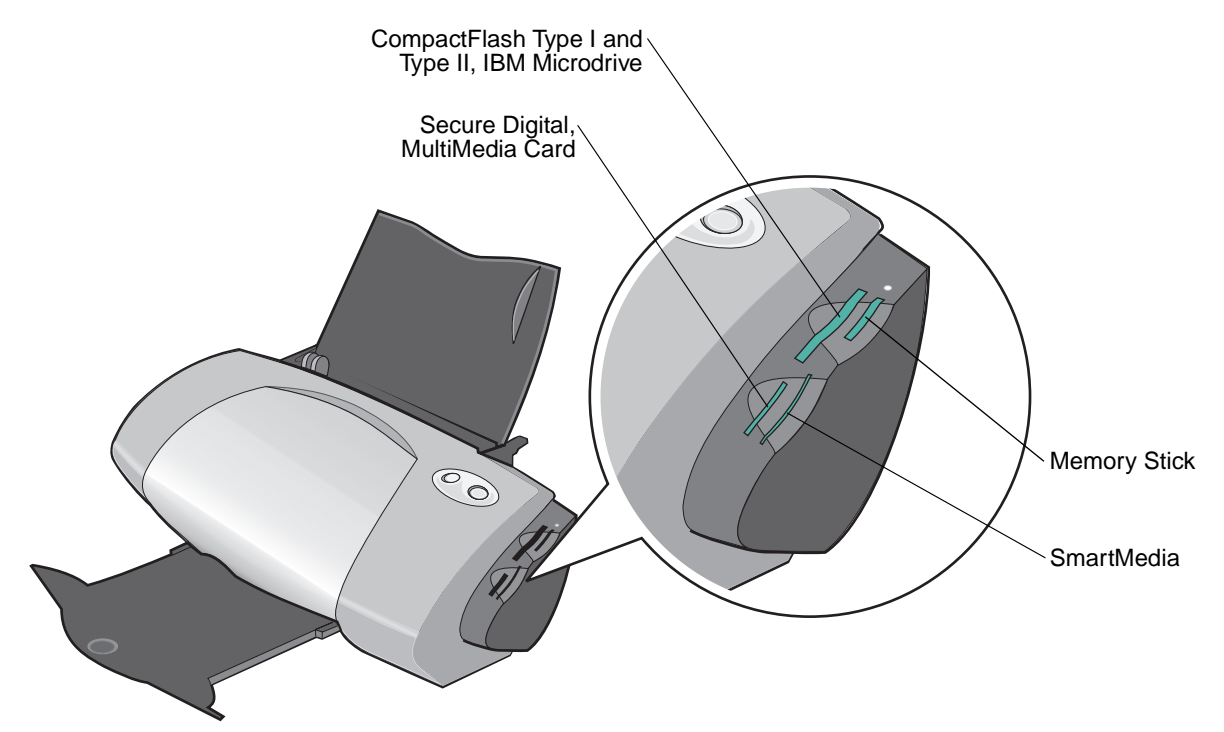

Before you insert your memory card, consider the following information:

- **•** Insert only one memory card at a time.
- **•** A small light on top of the card reader comes on once your card is properly installed.

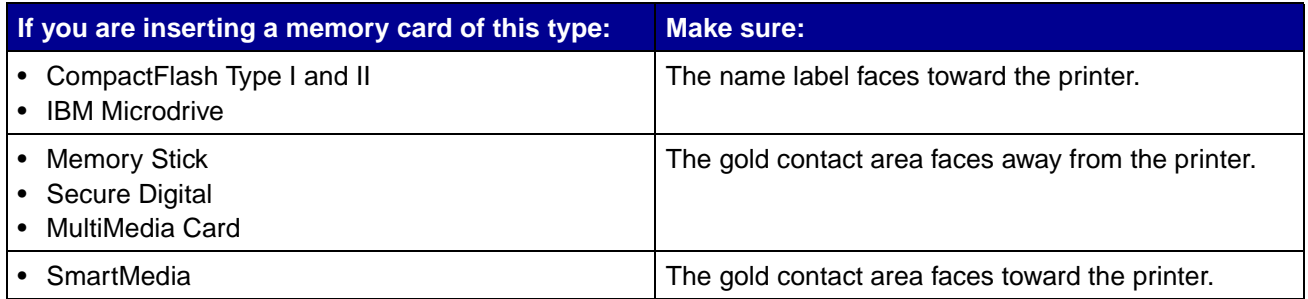

# <span id="page-7-0"></span>**Using the printer software**

Your printer software works with your operating system to print documents with superior results. This software has two parts: the [Printer driver](#page-8-0) and the [Lenovo Solution Center.](#page-10-0)

# <span id="page-8-0"></span>**Printer driver**

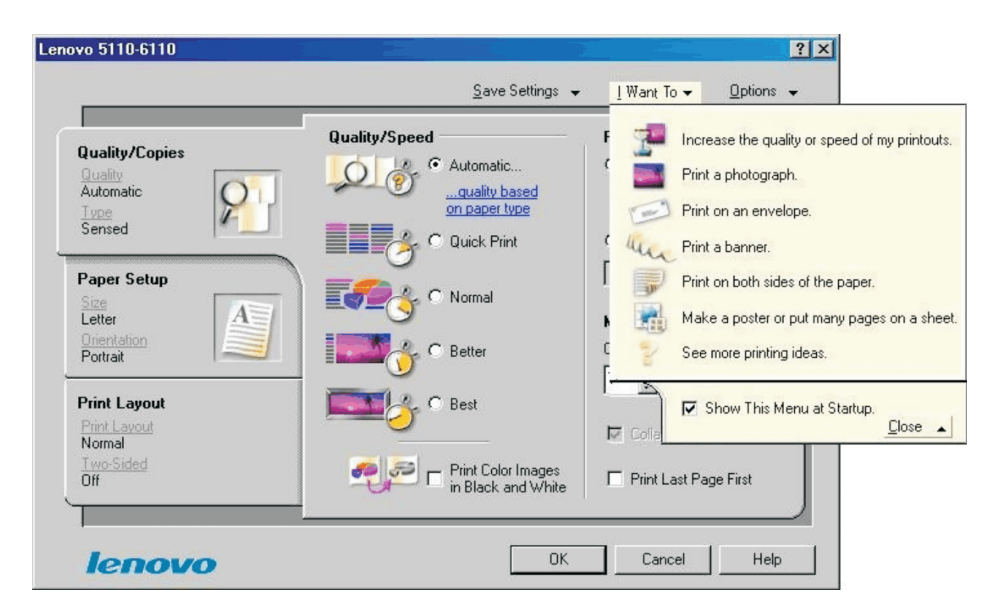

You can change your printer settings in the printer driver. To print a typical document on plain paper, you do not need to change your printer settings. When you install the printer software, the Print Properties are set to these default settings:

- **•** Paper Type: Use Printer Sensor
- **•** Quality/Speed: Automatic
- **•** Paper Size: A4 or Letter
- **•** Orientation: Portrait
- **•** Layout: Normal

For more information about the printer settings for different types of print jobs, see ["Printing ideas" on](#page-12-0)  [page 13.](#page-12-0)

#### **Customizing the settings for your document**

**1** With your document open, click File ▶ Print.

- **2** From the Print dialog box, click **Properties**, **Preferences**, or **Options.**
- **3** From the [Quality/Copies tab](#page-9-1), select a print quality setting.
- **4** From the [Paper Setup tab,](#page-9-2) select a paper type and size setting.
- **5** From the [Print Layout tab,](#page-9-0) change the layout of your document.

**6** Click **OK** to apply your settings.

#### <span id="page-9-1"></span>**Quality/Copies tab**

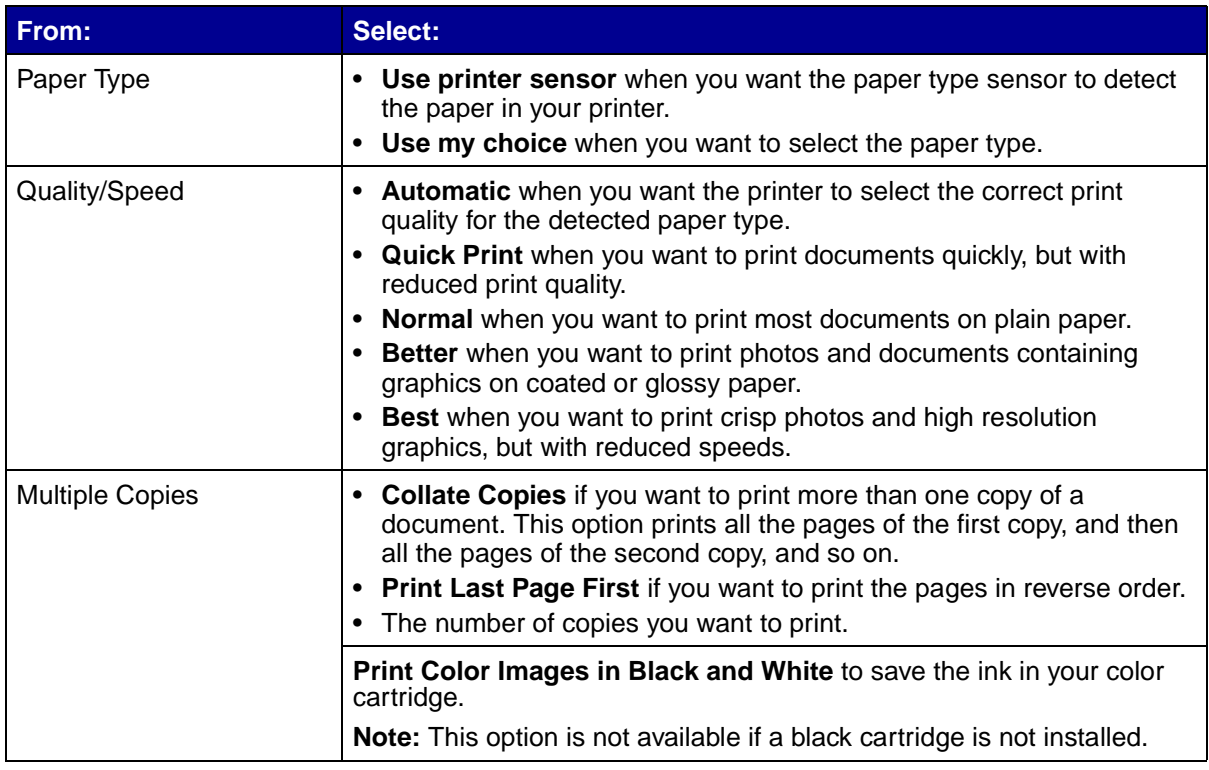

# <span id="page-9-2"></span>**Paper Setup tab**

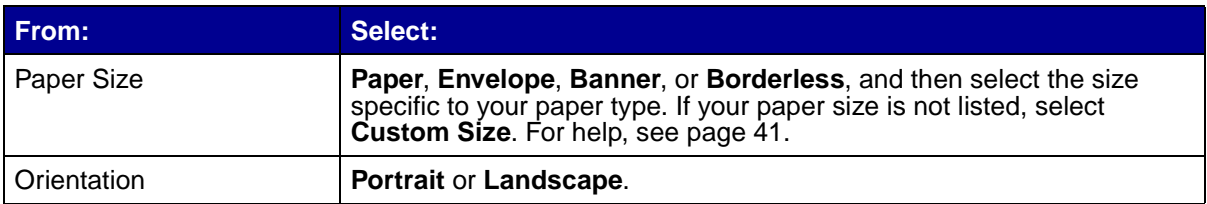

#### <span id="page-9-0"></span>**Print Layout tab**

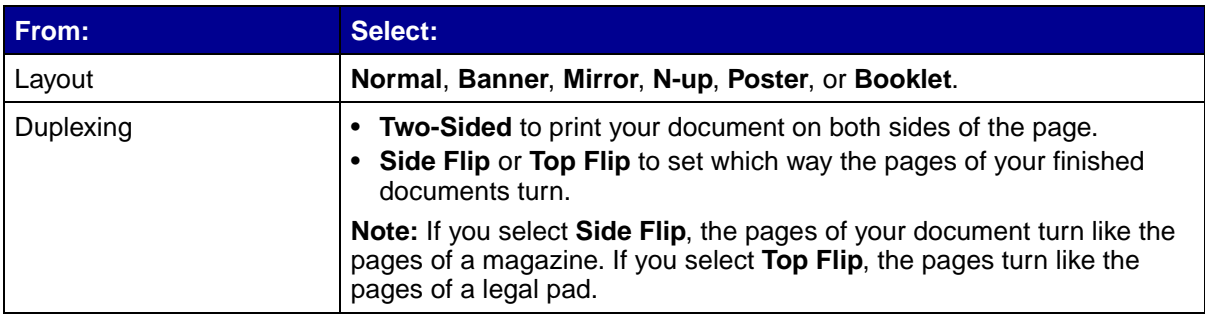

# <span id="page-10-0"></span>**Lenovo Solution Center**

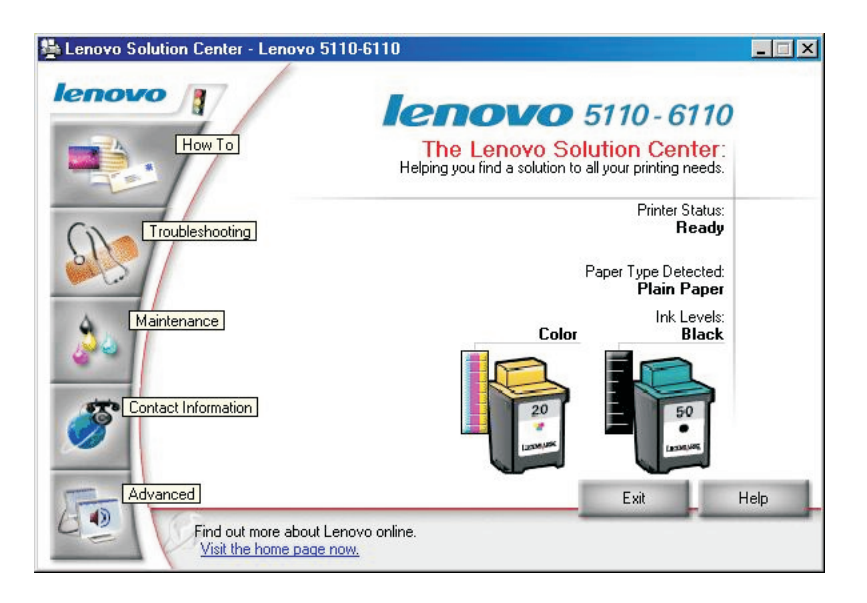

The Lenovo 5110-6110 Solution Center (LSC) is a guide you can refer to for printer help.

There are two ways to open the LSC:

- Click Start > Programs > Lenovo 5110-6110 > Lenovo 5110-6110 Solution Center.
- **•** Double-click the **Lenovo 5110-6110 Solution Center** desktop icon.

The following table describes the LSC tabs:

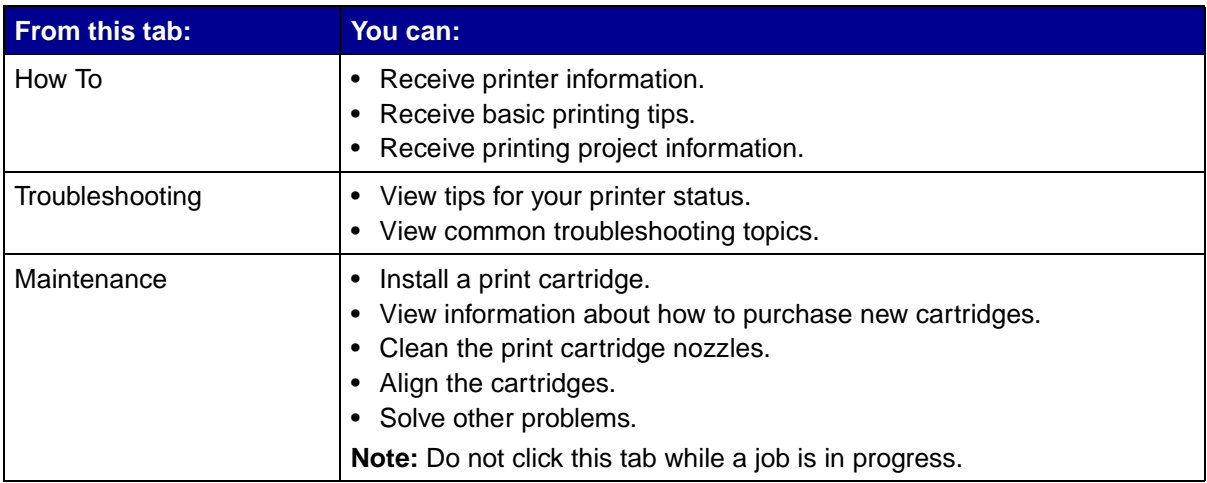

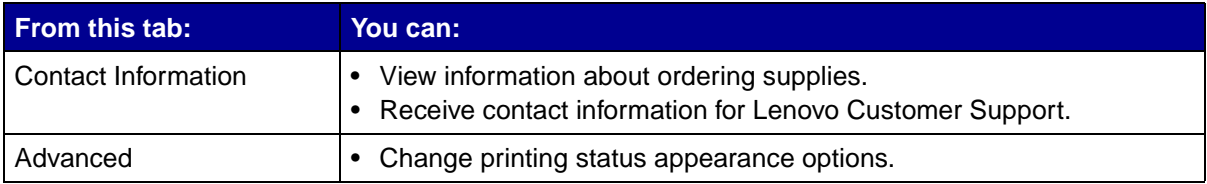

# <span id="page-11-0"></span>**Using the paper type sensor**

Your printer has a paper type sensor that detects these paper types:

- **•** Plain paper
- **•** Transparencies
- **•** Coated paper
- **•** Glossy/Photo paper

If you want the printer to select your paper type:

**1** With your document open, click File ▶ Print.

The Print dialog box appears.

- **2** From the Print dialog box, click **Properties**, **Preferences**, or **Options**.
- **3** From the Print Properties dialog box, select the **Quality/Copies** tab.
- **4** From the Paper Type area, select **Use printer sensor**.

**Note:** Your printer can detect the type of paper you are using; it cannot detect the paper size.

If you want to turn the paper type sensor off and select your paper type:

**1** With your document open, click File ▶ Print.

- **2** From the Print dialog box, click **Properties**, **Preferences**, or **Options**.
- **3** From the Print Properties dialog box, select the **Quality/Copies** tab.
- **4** From the Paper Type area, select **Use my choice**.

<span id="page-12-1"></span><span id="page-12-0"></span>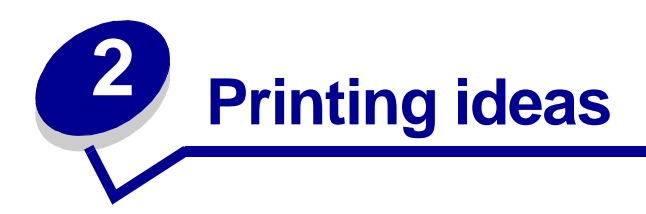

# <span id="page-12-2"></span>**Printing on plain paper**

You can load up to 100 sheets of plain paper at a time, depending on the thickness of the paper.

# **Step 1: Load the paper**

**•** Load the paper vertically against the right side of the paper support.

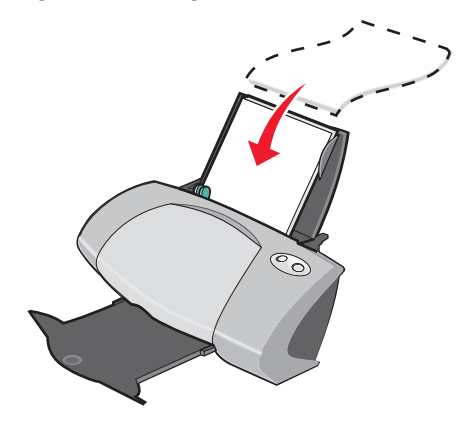

- **•** Do not force the paper into the printer.
- **•** Squeeze and slide the paper guide to the left side of the paper.

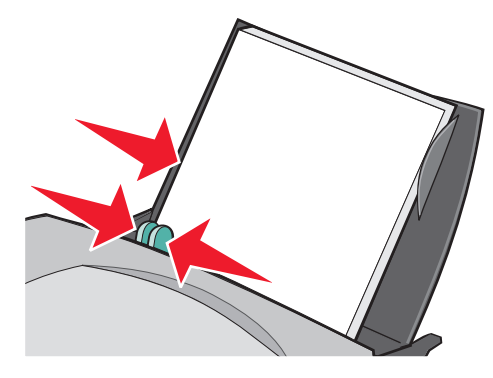

**Note:** If you are using letter size paper, adjusting the paper guide may not be necessary.

# **Step 2: Customize the print settings**

If you are using plain A4 or letter size paper, and you want to print with normal print quality, you do not need to adjust the settings.

If you are using specialty media, follow the steps for your paper type.

# **Step 3: Print your document**

Click **OK**.

# <span id="page-13-0"></span>**Printing photos**

For the best photo printing results, we recommend you use:

- **•** The photo software included with your printer.
- **•** A photo cartridge. For more information on cartridges, see [page 43](#page-42-3).
- **•** Photo paper.

**Note:** You may want to print on plain paper before loading your photo paper and changing your settings. To print on photo cards, see [page 19](#page-18-0).

If you want to print a borderless photo using another software program, you may need to manually adjust settings such as:

- **•** Paper size
- **•** Page margins
- **•** Image size

Refer to your other software program's documentation for more information.

# **Step 1: Load the photo paper**

- **•** For best results, use photo paper that is made for inkjet printers. You can also use coated or glossy paper. You can load up to 25 sheets at a time, depending on the thickness of the paper.
- **•** If your paper includes instructions, read them carefully.

**•** Load the photo paper vertically against the right side of the paper support.

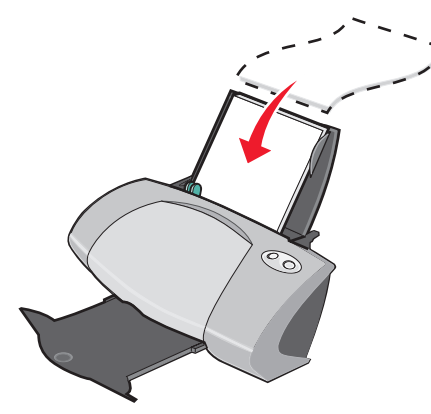

- **•** Make sure the glossy or coated side is facing you.
- **•** Do not force the paper into the printer.
- **•** Squeeze and slide the paper guide to the left side of the photo paper.

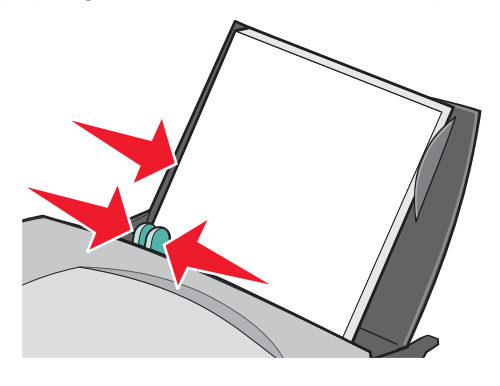

**Note:** If you are using letter size paper, adjusting the paper guide may not be necessary.

# **Step 2: Customize the print settings**

1 With your document open, click File  $\rightarrow$  Print.

- **2** From the Print dialog box, click **Properties**, **Preferences**, or **Options**.
- **3** Select a paper size:
	- **a** From the Print Properties dialog box, select the **Paper Setup** tab.
	- **b** From the Paper Size area, select:
		- **– Borderless** if you want to print a borderless photo. The size of the paper you are using and the size of the photo you want to print must be the same.
		- **– Paper** if you do not want the printer to print to the edges of the paper.
- **c** From the Paper Size menu, select the correct size. For more information about printing on custom size paper, see [page 41](#page-40-0).
- **4** Click **OK**.

# **Step 3: Print your photos**

Click **OK**.

**Note:** To prevent smudging, remove each photo as it exits the printer, and then let it dry before stacking.

# <span id="page-15-0"></span>**Printing on premium or coated paper**

You can load up to 100 sheets of premium paper at a time, depending on the thickness of the paper.

# **Step 1: Load the premium paper**

- **•** If your paper includes instructions, read them carefully.
- **•** Load the premium paper vertically against the right side of the paper support.

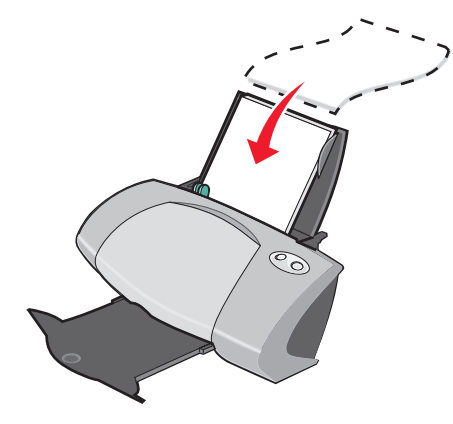

- **•** If there is a special mark on the paper, make sure the mark is facing away from you.
- **•** Do not force the paper into the printer.

**•** Squeeze and slide the paper guide to the left side of the paper.

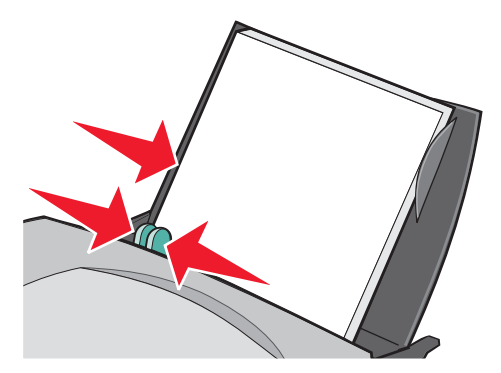

**Note:** If you are using letter size paper, adjusting the paper guide may not be necessary.

# **Step 2: Customize the print settings**

**1** With your document open, click File  $\rightarrow$  Print.

The Print dialog box appears.

- **2** From the Print dialog box, click **Properties**, **Preferences**, or **Options**.
- **3** Select a paper size:
	- **a** From the Print Properties dialog box, select the **Paper Setup** tab.
	- **b** From the Paper Size area, select **Paper**.
	- **c** From the Paper Size menu, select the correct size. For more information about printing on custom size paper, see [page 41](#page-40-0).
- **4** Click **OK**.

#### **Step 3: Print your document**

Click **OK**.

**Note:** The paper exit tray holds up to 50 sheets of premium paper. If you want to print more than 50 pages, remove the first 50 sheets from the paper exit tray before you continue printing.

# <span id="page-16-0"></span>**Printing on both sides of a sheet of paper**

You can conserve paper by printing on both sides. Load up to 100 sheets of paper at a time, depending on the thickness of the paper.

### **Step 1: Load the paper**

**Note:** For the best print quality, use a heavier weight paper.

**•** Load the paper vertically against the right side of the paper support.

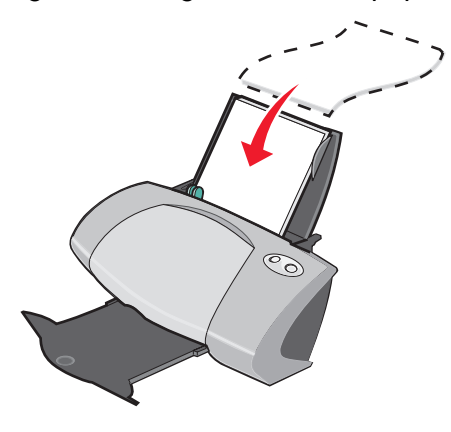

- **•** Do not force the paper into the printer.
- **•** Make sure the print side is facing you.
- **•** Squeeze and slide the paper guide to the left side of the paper.

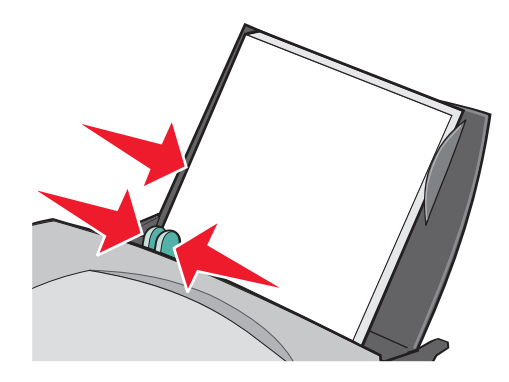

**Note:** If you are using letter size paper, adjusting the paper guide may not be necessary.

### **Step 2: Customize the print settings**

1 With your document open, click File  $\rightarrow$  Print.

- **2** From the Print dialog box, click **Properties**, **Preferences**, or **Options**.
- **3** Print on both sides of the page:
	- **a** From the Print Properties dialog box, select the **Print Layout** tab.
	- **b** From the Duplexing area, select **Two-Sided**.

**c** Select **Side Flip** or **Top Flip**.

If you select **Side Flip**, the pages of your document turn like the pages of a magazine. If you select **Top Flip**, the pages turn like the pages of a legal pad.

- **4** Further customize your document following the steps for your paper type.
- **5** Click **OK**.

# **Step 3: Print your document**

#### Click **OK**.

The odd-numbered pages print first, along with a reloading instruction page. When the odd-numbered pages finish printing, the printer software prompts you to reload the paper.

**1** Load the stack of paper and reloading instruction page with the printed side facing away from you and the arrows pointing down into the paper support.

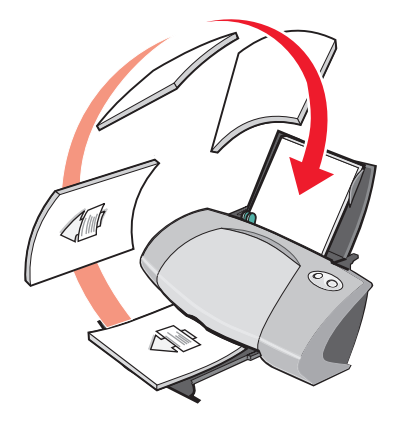

#### **2** Click **Continue Printing**.

The even-numbered pages print.

If you do not want to print the reloading instruction page:

- **1** From the Print Properties dialog box, click Options  $\rightarrow$  Style Options.
- **2** Clear the **Print Instruction page to assist in reloading** check box.
- **3** Click **OK**.

# <span id="page-18-0"></span>**Printing cards**

You can load up to 25 greeting cards, index cards, photo cards, or postcards at a time, depending on the thickness of the cards.

# **Step 1: Load the cards**

- **•** If your cards include instructions, read them carefully.
- **•** Load the cards vertically against the right side of the paper support.

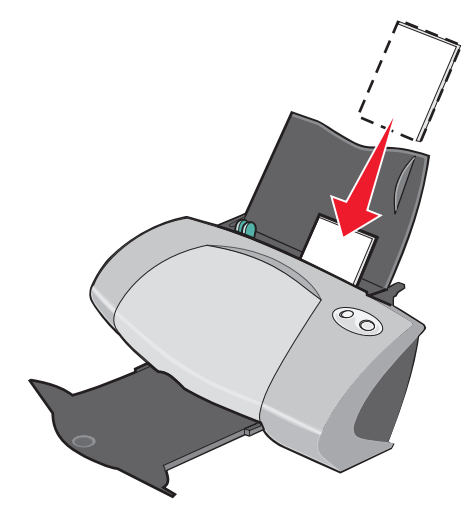

- **•** Make sure the print side is facing you.
- **•** Do not force the cards into the printer.
- **•** Squeeze and slide the paper guide to the left side of the cards.

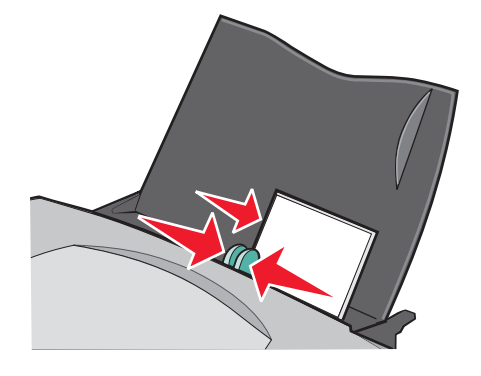

# **Step 2: Customize the print settings**

1 With your document open, click File  $\triangleright$  Print.

- **2** From the Print dialog box, click **Properties**, **Preferences**, or **Options**.
- **3** Select a paper size:
	- **a** From the Print Properties dialog box, select the **Paper Setup** tab.
	- **b** From the Paper Size area, select:
- **– Borderless** if you want to print a borderless photo. The size of the paper you are using and the size of the photo you want to print must be the same.
- **– Paper** if you do not want the printer to print to the edges of the paper.
- **c** From the Paper Size menu, select the correct size. For more information about printing on custom size paper, see [page 41](#page-40-0).
- **4** Click **OK**.

# **Step 3: Print your cards**

Click **OK**.

# <span id="page-20-0"></span>**Printing envelopes**

You can load up to 10 envelopes at a time, depending on the thickness of the envelopes.

#### **Step 1: Load the envelopes**

- **Note:** Do not use envelopes with holes, windows, deep embossing, metal clasps, string ties, or folding bars.
- **•** Load the envelopes vertically against the right side of the paper support.

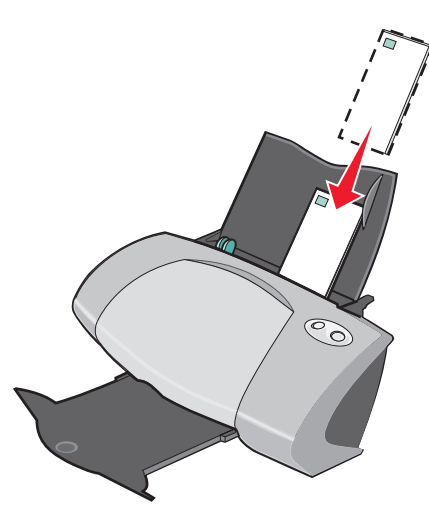

- **•** Make sure the print side is facing you.
- **•** Make sure the stamp location is in the upper left corner.
- **•** Do not force the envelopes into the printer.

**•** Squeeze and slide the paper guide to the left side of the envelopes.

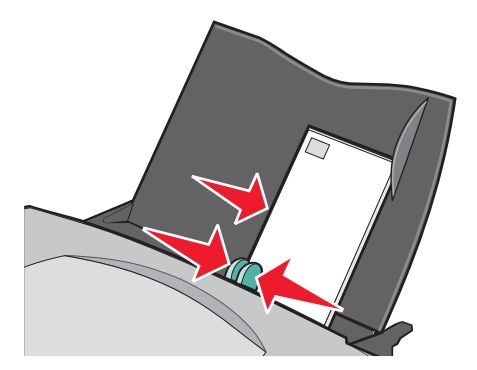

# **Step 2: Customize the print settings**

1 With your document open, click File  $\rightarrow$  Print.

The Print dialog box appears.

- **2** From the Print dialog box, click **Properties**, **Preferences**, or **Options**.
- **3** Select an envelope size:
	- **a** From the Print Properties dialog box, select the **Paper Setup** tab.
	- **b** From the Paper Size area, select **Envelope**.
	- **c** From the Envelope Size menu, select the correct size. For more information about printing on custom size paper, see [page 41.](#page-40-0)
- **4** Select the orientation:
	- **a** From the Print Properties dialog box, select the **Paper Setup** tab.
	- **b** From the Orientation area, select **Landscape**.
- **5** Click **OK**.

**Note:** Many software programs are designed to override the settings in Paper Setup. Make sure landscape orientation is selected in your software program.

# **Step 3: Print your envelopes**

#### Click **OK**.

**Note:** The paper exit tray holds up to 10 envelopes. If you want to print more than 10 envelopes, remove the first 10 from the paper exit tray before the others print.

# <span id="page-22-0"></span>**Printing color images in black and white**

You can load up to 100 sheets of paper at a time, depending on the thickness of the paper. Printing color images in black helps to conserve ink in your color print cartridge.

# **Step 1: Load the paper**

**•** Load the paper vertically against the right side of the paper support.

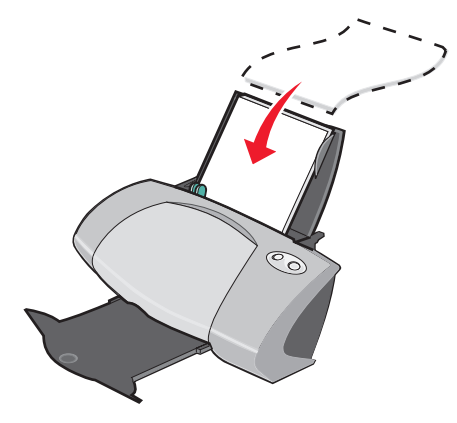

- **•** Make sure the print side is facing you.
- **•** Do not force the paper into the printer.
- **•** Squeeze and slide the paper guide to the left side of the paper.

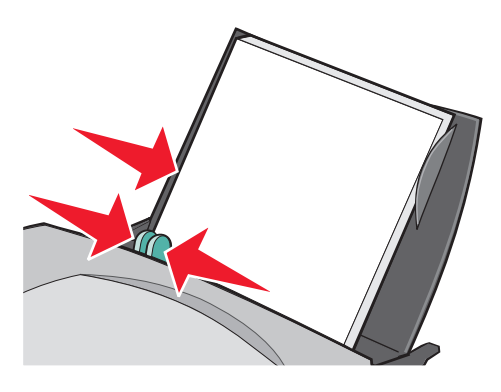

**Note:** If you are using letter size paper, adjusting the paper guide may not be necessary.

# **Step 2: Customize the print settings**

**1** With your document open, click File ▶ Print.

The Print dialog box appears.

**2** From the Print dialog box, click **Properties**, **Preferences**, or **Options**.

Printing color images in black and white **23**

- **3** To print color images in black and white:
	- **a** From the Print Properties dialog box, select the **Quality/Copies** tab.
	- **b** Select **Print Color Images in Black and White**.
- **4** Further customize your document following the steps for your paper type.
- **5** Click **OK**.

### **Step 3: Print your document**

Click **OK**.

**Note:** The paper exit tray holds up to 50 sheets of plain paper. If you want to print more, remove the first 50 sheets from the paper exit tray before the others print.

# <span id="page-23-0"></span>**Printing a booklet**

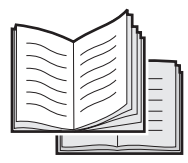

You can print and bundle your document to make a booklet. You can load up to 100 sheets of paper at a time, depending on the thickness of the paper.

# **Step 1: Load the paper**

**•** Load the paper vertically against the right side of the paper support.

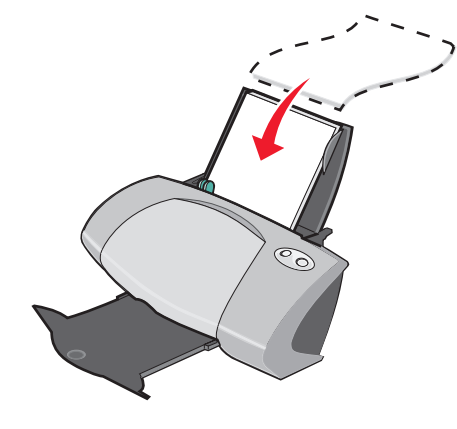

- **•** Make sure the print side is facing you.
- **•** Do not force the paper into the printer.

**•** Squeeze and slide the paper guide to the left side of the paper.

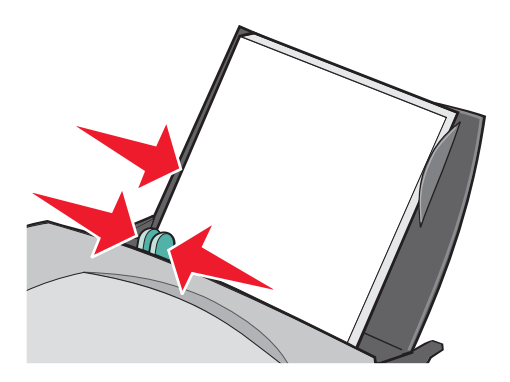

**Note:** If you are using letter size paper, adjusting the paper guide may not be necessary.

#### **Step 2: Customize the print settings**

**1** With your document open, click File ▶ Print.

- **2** From the Print dialog box, click **Properties**, **Preferences**, or **Options**.
- **3** Select a paper size:
	- **a** From the Print Properties dialog box, select the **Paper Setup** tab.
	- **b** From the Paper Size area, select **Paper**.
	- **c** From the Paper Size menu, select **A4** or **Letter**.
- **4** Select a print layout:
	- **a** From the Print Properties dialog box, select the **Print Layout** tab.
	- **b** From the Layout area, select **Booklet**.
- **5** Enter the number of sheets per bundle.
	- **Note:** A bundle is a group of pages that are folded in half and stacked before binding. Very thick bundles may not fold well, so if you are printing with thick paper, use fewer printed sheets per bundle.
	- **a** From the Print Properties dialog box, click **Options**  $\rightarrow$  **Style Options**.
	- **b** Enter the number of sheets you want in each bundle and then click **OK**.
- **6** Click **OK** to close the Print Properties dialog box.

# **Step 3: Print your document**

#### Click **OK**.

After the first half of your booklet and the reloading instruction page prints, your printer software prompts you to reload the paper.

**1** Insert the stack of paper and the reloading instruction page with the printed side facing away from you and the arrows pointing down into the paper support.

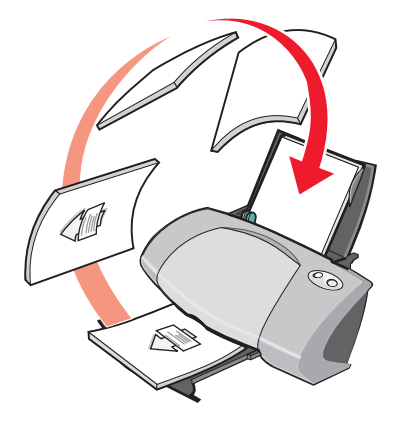

#### **2** Click **Continue Printing**.

If you do not want to print the reloading instruction page:

- **1** From the Print Properties dialog box, click **Options**  $\rightarrow$  **Style Options**.
- **2** Clear the **Print instruction page to assist in reloading** check box.
- **3** Click **OK**.

# **Step 4: Build your booklet**

After your document prints, stack the bundles together and bind your booklet.

To build your booklet:

- **1** Remove the first bundle from the paper exit tray, fold it in half, and set it aside.
- **2** Remove the next bundle, fold it in half, and then stack it on top of the first bundle.

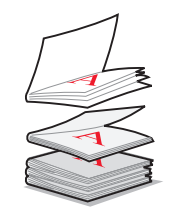

**3** Continue to stack the bundles on top of each other until your booklet is complete.

**4** Bind the bundles to complete your booklet.

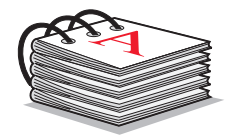

# <span id="page-26-0"></span>**Printing labels**

You can load up to 20 sheets of labels at a time, depending on the thickness of the sheets.

# **Step 1: Load the labels**

- **•** Use labels designed for inkjet printers.
- **•** If your labels include instructions, read them carefully.
- **•** Do not print within 1 mm (0.04 in.) of the edge of a label.
- **•** Load the labels vertically against the right side of the paper support.

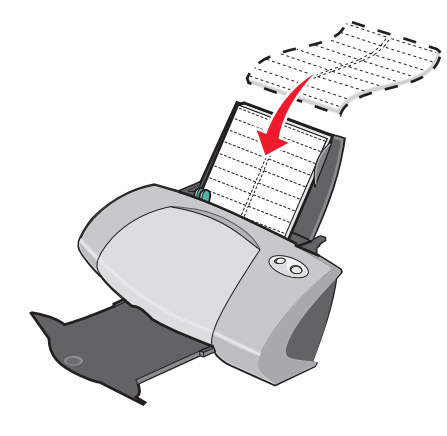

- **•** Make sure there are no missing or curled labels.
- **•** Make sure the print side is facing you.
- **•** Do not force the labels into the printer.

**•** Squeeze and slide the paper guide to the left side of the labels.

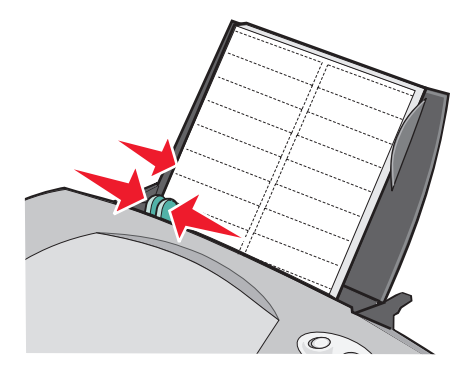

**Note:** If you are using letter size sheets of labels, adjusting the paper guide may not be necessary.

# **Step 2: Customize the print settings**

1 With your document open, click File  $\rightarrow$  Print.

The Print dialog box appears.

- **2** From the Print dialog box, click **Properties**, **Preferences**, or **Options**.
- **3** Select a paper size:
	- **a** From the Print Properties dialog box, select the **Paper Setup** tab.
	- **b** From the Paper Size area, select **Paper**.
	- **c** From the Paper Size menu, select the correct size. For more information about printing on custom size paper, see [page 41](#page-40-0).
- **4** Click **OK**.

# **Step 3: Print your labels**

Click **OK**.

**Note:** The paper exit tray holds up to 10 sheets of labels. If you want to print more than 10 sheets, remove the first 10 sheets from the paper exit tray before the others print.

# <span id="page-28-0"></span>**Printing handouts**

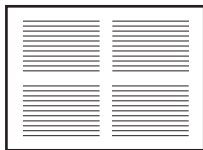

You can conserve paper by printing handouts, or multiple page images, on a single sheet of paper. Load up to 100 sheets of paper at a time, depending on the thickness of the paper.

### **Step 1: Load the paper**

**•** Load the paper vertically against the right side of the paper support.

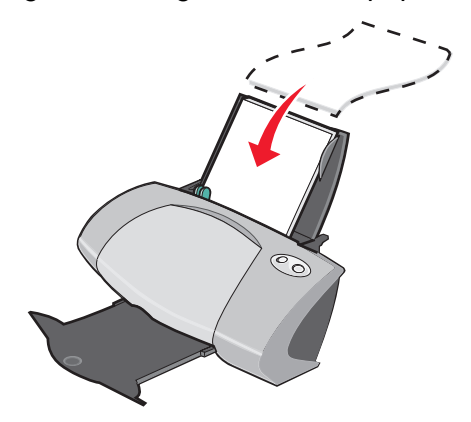

- **•** Make sure the print side is facing you.
- **•** Do not force the paper into the printer.
- **•** Squeeze and slide the paper guide to the left side of the paper.

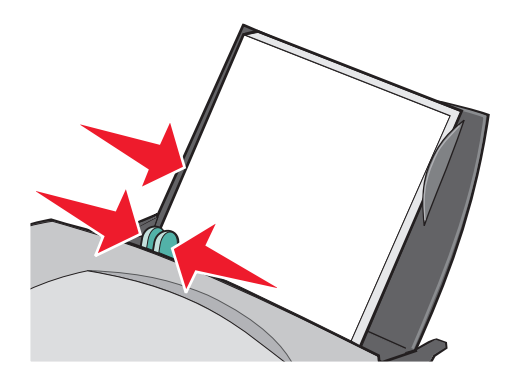

**Note:** If you are using letter size paper, adjusting the paper guide may not be necessary.

**Note:** For the best print quality, use a heavier weight paper.

# **Step 2: Customize the print settings**

1 With your document open, click File  $\rightarrow$  Print.

The Print dialog box appears.

- **2** From the Print dialog box, click **Properties**, **Preferences**, or **Options**.
- **3** Select a print layout:
	- **a** From the Print Properties dialog box, select the **Print Layout** tab.
	- **b** From the Layout area, select **N-up**.
	- **c** Select the number of pages (two, three, four, or eight) you want to print on a single sheet of paper.
	- **d** If you want to print a border around each page image, select **Print Page Borders**.
- **4** To print on both sides of the paper:
	- **a** From the Print Properties dialog box, select the **Print Layout** tab.
	- **b** From the Duplexing area, select **Two-Sided**.
	- **c** Select **Side Flip** or **Top Flip** binding.

If you select **Side Flip**, the pages of your document turn like the pages of a magazine. If you select **Top Flip**, the pages turn like the pages of a legal pad.

**5** Click **OK**.

# **Step 3: Print your handouts**

#### Click **OK**.

If you formatted your handouts to print on one side of the page, you are finished.

If you formatted your handouts to print on both sides of the page, continue printing your handouts.

**1** After the first half of your handouts prints, your printer software prompts you to reload the paper. Insert the paper and reloading instruction page with the printed side facing away from you and the arrows pointing down into the paper support.

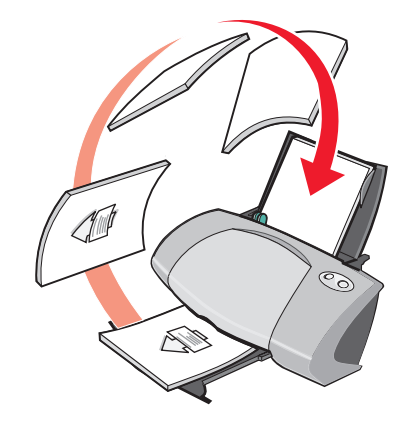

#### **2** Click **Continue Printing**.

If you do not want to print the reloading instruction page:

- **1** From the Print Properties dialog box, click Options  $\rightarrow$  Style Options.
- **2** Clear the **Print instruction page to assist in reloading** check box.
- **3** Click **OK**.

# <span id="page-30-0"></span>**Printing a poster**

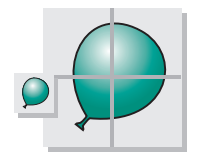

You can enlarge a single page image to print on multiple pages. For example, you can enlarge a photograph to print as a four-, nine-, or 16-page poster.

Print up to 100 sheets of paper at a time, depending on the thickness of the paper.

# **Step 1: Load the paper**

**•** Load the paper vertically against the right side of the paper support.

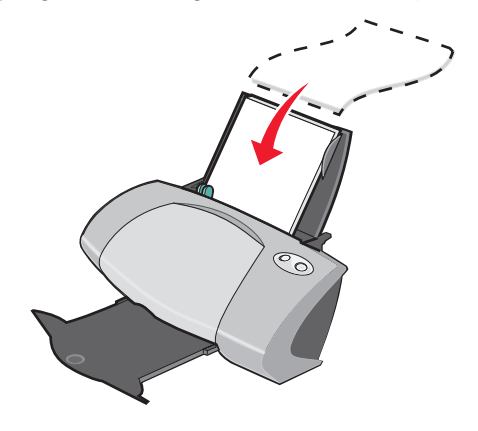

- **•** Make sure the print side is facing you.
- **•** Do not force the paper into the printer.
- **•** Squeeze and slide the paper guide to the left side of the paper.

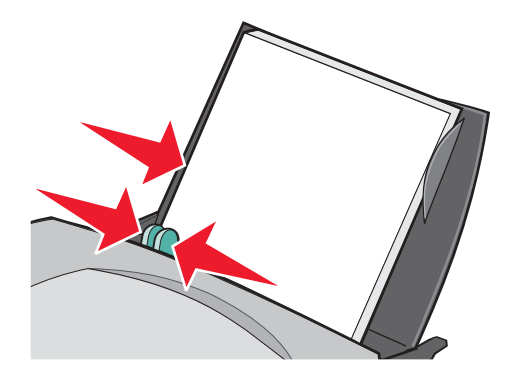

**Note:** If you are using letter size paper, adjusting the paper guide may not be necessary.

**Note:** For the best print quality, use a heavier weight paper.

#### **Step 2: Customize the print settings**

1 With your document open, click File  $\rightarrow$  Print.

- **2** From the Print dialog box, click **Properties**, **Preferences**, or **Options**
- **3** Select a print layout:
	- **a** From the Print Properties dialog box, select the **Print Layout** tab.
	- **b** From the Layout area, select **Poster**.
- **4** Select your poster size:
	- **a** Select the size of your poster: **2 x 2** (four pages total), **3 x 3** (nine pages total), or **4 x 4** (16 pages total).
	- **b** Select **Print Crop Marks** if you want help cutting the edges of your pages.
- **5** If you need to reprint a selection of pages:
	- **a** Click **Select Pages To Print...**

The pages that are not going to print have a circle and a bar symbol over the number and are shaded. Select or clear each page by clicking it.

- **b** Click **OK**.
- **6** Click **OK**.

#### **Step 3: Print your poster**

Click **OK**.

#### **Assemble your poster**

**1** On each printed page, trim the white edges from two adjacent sides.

For example, trim the white edge from the top and left sides of each page.

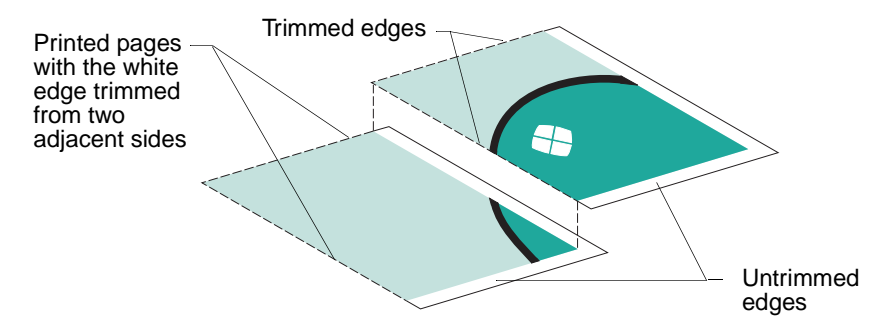

- **2** Arrange the pages so that every trimmed edge overlaps an untrimmed edge (the white edge).
- **3** Tape the backs of the pages together.
- **4** To complete your poster, trim any remaining white edges.

# <span id="page-33-0"></span>**Printing iron-on transfers**

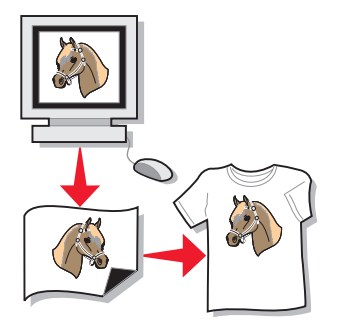

You can load up to 100 iron-on transfers at a time, depending on the thickness of the transfers. You may want to print on plain paper before loading your iron-on transfers.

**Note:** For best results, load one iron-on transfer at a time.

# **Step 1: Load the iron-on transfers**

- **•** If your iron-on transfers include instructions, read them carefully.
- **•** Load the iron-on transfers vertically against the right side of the paper support.

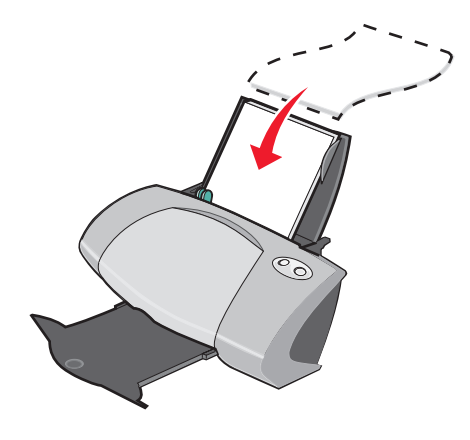

- **•** Make sure the print side (blank side) is facing you.
- **•** Do not force the iron-on transfers into the printer.

**•** Squeeze and slide the paper guide to the left side of the iron-on transfers.

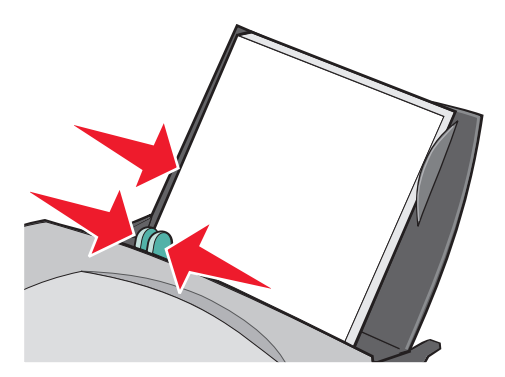

**Note:** If you are using letter size iron-on transfers, adjusting the paper guide may not be necessary.

# **Step 2: Customize the print settings**

**1** With your document open, click File ▶ Print.

The Print dialog box appears.

- **2** From the Print dialog box, click **Properties**, **Preferences**, or **Options**.
- **3** If your software program does not have mirror or iron-on settings, select a print layout:
	- **a** From the Print Properties dialog box, select the **Print Layout** tab.
	- **b** From the Layout area, select **Mirror**.
- **4** Click **OK**.

#### **Step 3: Print your iron-on transfer**

Click **OK**.

**Note:** To prevent smudging, remove each iron-on transfer as it exits the printer, and then let it dry before stacking.

# <span id="page-34-0"></span>**Printing transparencies**

You can load up to 20 transparencies at a time, depending on the thickness of the transparencies.

#### **Step 1: Load the transparencies**

**•** Use transparencies designed for inkjet printers.

- **•** If your transparencies include instructions, read them carefully.
- **•** Load the transparencies vertically against the right side of the paper support.

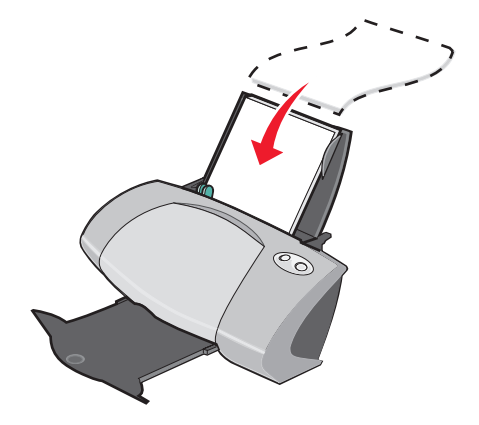

- **•** Make sure the rough side (print side) of the transparencies is facing you. If the transparencies have a removable stripe, make sure each stripe is facing away from you and down toward the printer.
- **•** Do not force the transparencies into the printer.
- **•** Squeeze and slide the paper guide to the left side of the transparencies.

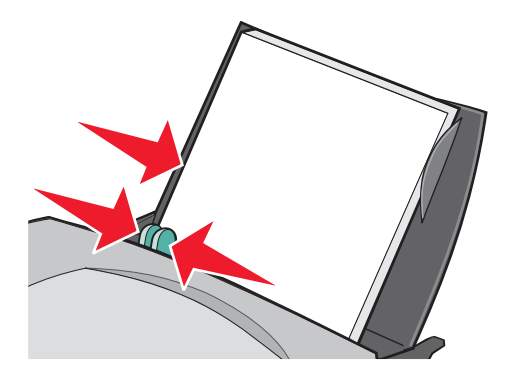

**Note:** If you are using letter size transparencies, adjusting the paper guide may not be necessary.

#### **Step 2: Customize the print settings**

1 With your document open, click File  $\rightarrow$  Print.

- **2** From the Print dialog box, click **Properties**, **Preferences**, or **Options**.
- **3** Select a paper size:
	- **a** From the Print Properties dialog box, select the **Paper Setup** tab.
	- **b** From the Paper Size area, select **Paper**.
- **c** From the Paper Size menu, select **A4** or **Letter**.
- **4** Click **OK**.

#### **Step 3: Print your transparencies**

Click **OK**.

**Note:** To prevent smudging, remove each transparency as it exits the printer, and then let it dry before stacking.

# **Printing your document in reverse order**

You can load up to 100 sheets of paper at a time, depending on the thickness of the paper.

### **Step 1: Load the paper**

**•** Load the paper vertically against the right side of the paper support.

<span id="page-36-1"></span><span id="page-36-0"></span>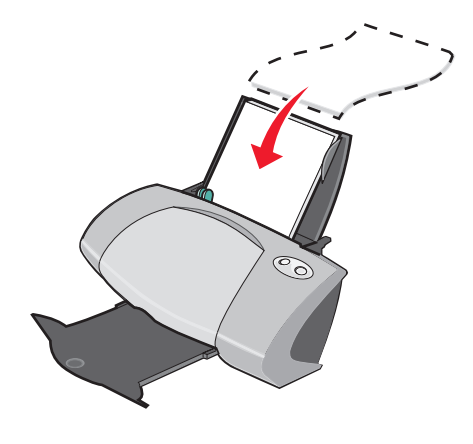

- **•** Make sure the print side is facing you.
- **•** Do not force the paper into the printer.

**•** Squeeze and slide the paper guide to the left side of the paper.

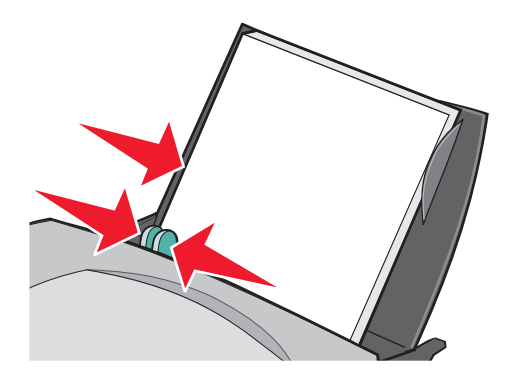

**Note:** If you are using letter size paper, adjusting the paper guide may not be necessary.

#### **Step 2: Customize the print settings**

**1** With your document open, click File ▶ Print.

The Print dialog box appears.

- **2** From the Print dialog box, click **Properties**, **Preferences**, or **Options**.
- **3** To print the last page first:
	- **a** From the Print Properties dialog box, select the **Quality/Copies** tab.
	- **b** Select **Print Last Page First**.
- **4** Follow the steps for your paper type to further customize your document.
- **5** Click **OK**.

#### **Step 3: Print your document**

Click **OK**.

**Note:** The paper exit tray holds up to 50 sheets of plain paper. If you want to print more, remove the first 50 sheets from the paper exit tray before the others print.

# **Printing a banner**

You can load up to 20 sheets of banner paper at a time.

## **Step 1: Load the banner paper**

**1** Remove any paper from the printer.

<span id="page-38-0"></span>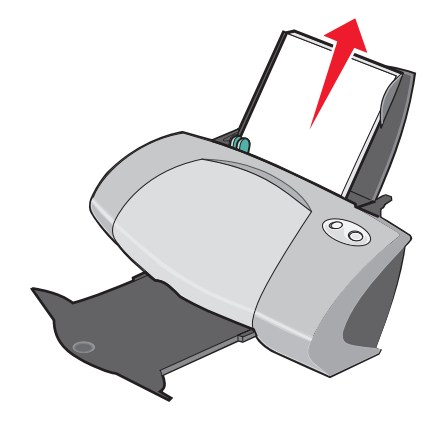

**2** Place a stack of banner paper with only the number of sheets you need to print your banner behind the printer.

**Note:** Loading excess banner paper may cause a paper jam. For help, see ["Printer has a](#page-59-0)  [paper jam" on page 60.](#page-59-0)

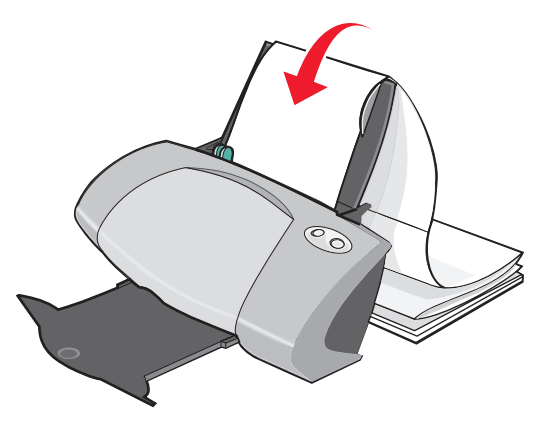

**3** Load the leading edge of the banner paper into the printer against the right side of the paper support.

**4** Squeeze and slide the paper guide to the left edge of the banner paper.

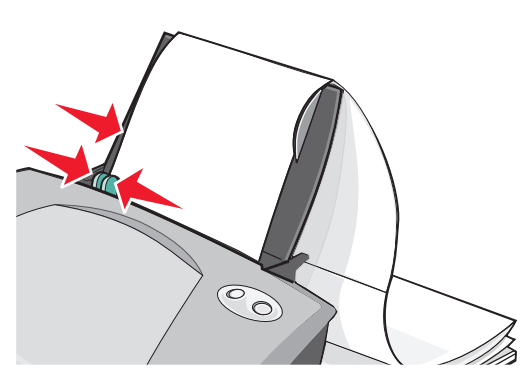

**Note:** If you are using letter size banner paper, adjusting the paper guide may not be necessary.

### **Step 2: Customize the print settings**

- 1 With your document open, click File  $\rightarrow$  Print.
	- The Print dialog box appears.
- **2** From the Print dialog box, click **Properties**, **Preferences**, or **Options**.
- **3** Select a banner size:
	- **a** From the Print Properties dialog box, select the **Paper Setup** tab.
	- **b** From the Paper Size area, select **Banner**.
	- **c** From the Banner Size menu, select **A4** or **Letter**.
- **4** Select the orientation:
	- **a** From the Print Properties dialog box, select the **Paper Setup** tab.
	- **b** From the Orientation area, select **Portrait** or **Landscape**.
- **5** Select a print layout:
	- **a** From the Print Properties dialog box, select the **Print Layout** tab.
	- **b** From the Layout area, select **Banner**.
- **6** Click **OK**.

#### **Step 3: Print your banner**

Click **OK**.

# **Printing on custom size paper**

<span id="page-40-0"></span>You can load up to 100 sheets of custom size paper at a time, depending on the thickness of the paper.

### **Step 1: Load the custom size paper**

- **•** Make sure your paper size fits within these dimensions:
	- **–** Width: 76 to 216 mm (3 to 8.5 in.)
	- **–** Length: 127 to 432 mm (5 to 17 in.)
- **•** Load the paper vertically against the right side of the paper support.

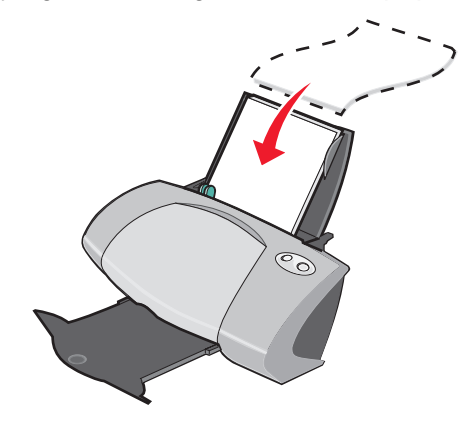

- **•** Make sure the print side is facing you.
- **•** Do not force the paper into the printer.
- **•** Squeeze and slide the paper guide to the left side of the paper.

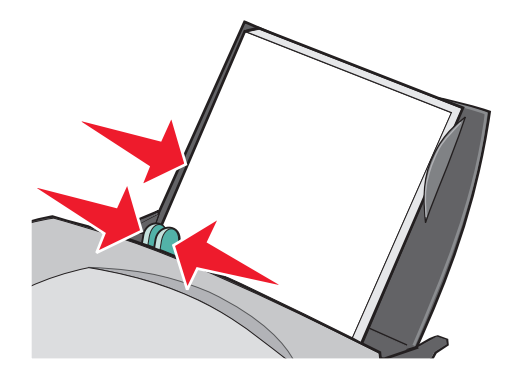

### **Step 2: Customize the print settings**

1 With your document open, click File  $\rightarrow$  Print. The Print dialog box appears.

- **2** From the Print dialog box, click **Properties**, **Preferences**, or **Options**.
- **3** Create a custom paper size:
	- **a** From the Print Properties dialog box, select the **Paper Setup** tab.
	- **b** From the Paper Size menu, select **Custom Size**.

A dialog box displays on the screen.

- **c** From the Units area, select **Millimeters** or **Inches**.
- **d** Type the dimensions for your custom paper size.
- **e** Click **OK**.
- **4** Continue to customize your document based on your paper type.

#### **Step 3: Print your document**

Click **OK**.

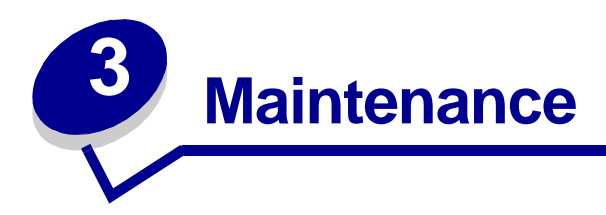

# <span id="page-42-4"></span><span id="page-42-1"></span>**Replacing the print cartridges**

The Lenovo 5110-6110 uses the following cartridges:

<span id="page-42-3"></span>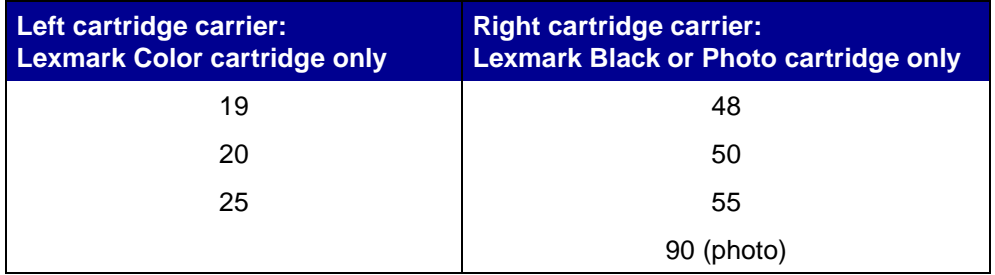

**Note:** You can use the printer with just a color cartridge or just a black cartridge. You must have a color cartridge installed when you print with a photo cartridge.

For information about ordering supplies, see [page 50](#page-49-0).

## <span id="page-42-2"></span><span id="page-42-0"></span>**Removing the used cartridges**

- **1** Make sure the power light is on.
- **2** Raise the front cover.

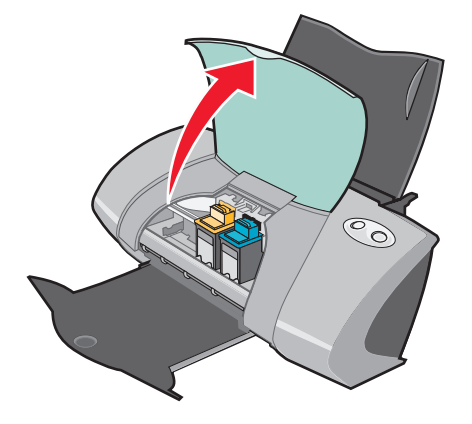

The cartridge carrier moves to the loading position, unless the printer is busy.

Pull the cartridges toward you until you hear a snap.

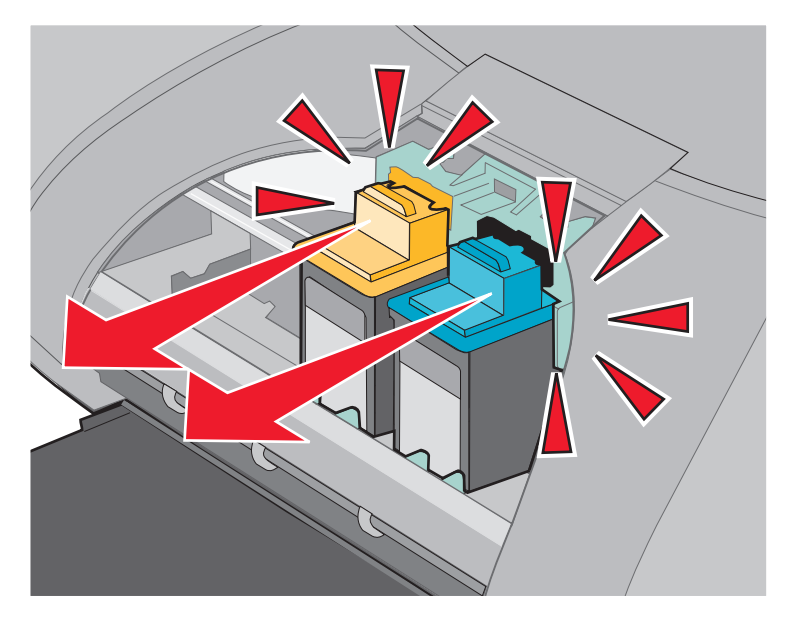

Remove the used cartridges. Store them in an airtight container or dispose of them properly.

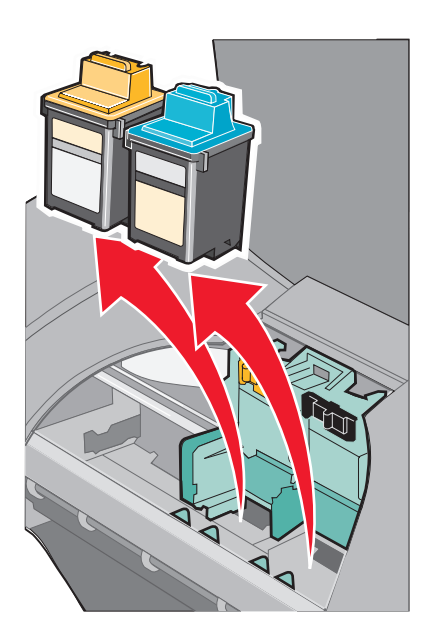

# <span id="page-44-3"></span><span id="page-44-2"></span><span id="page-44-1"></span><span id="page-44-0"></span>**Installing the cartridges**

**1** If you are installing new cartridges, remove the sticker and transparent tape from the back and bottom of the cartridges

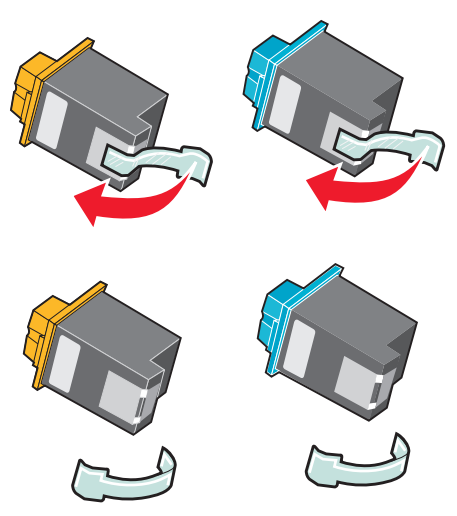

**Warning:** Do not touch or remove the gold contact areas on the back and bottom of the cartridges.

**2** Insert the color cartridge in the left carrier. Insert the black or photo cartridge in the right carrier. Depending on the part numbers you use, the color of the cartridge tops may vary.

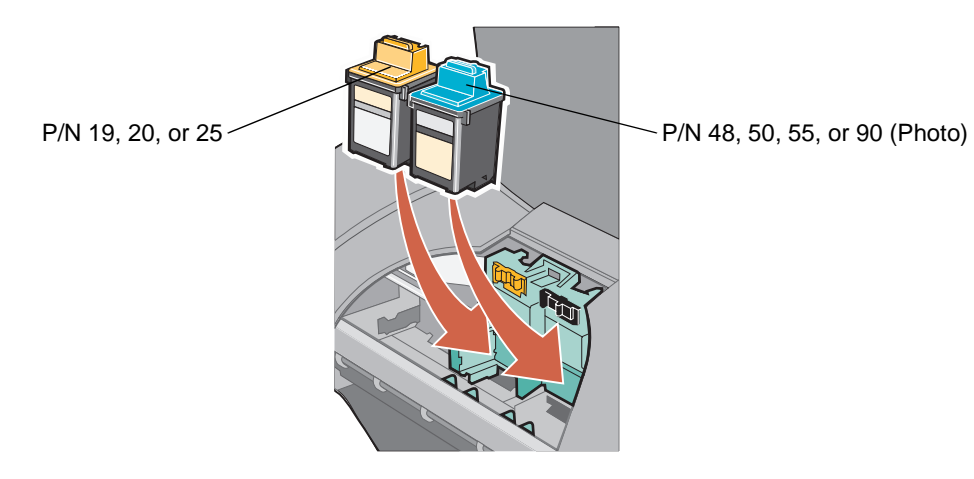

**Note:** To extend the life of your color cartridge and improve printing speed, install a black or photo cartridge along with the color cartridge.

**3** Snap the cartridges into place.

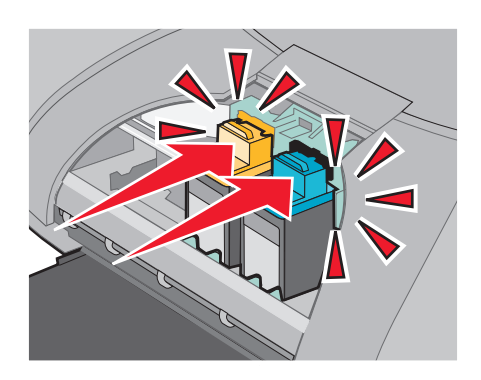

**4** Close the front cover.

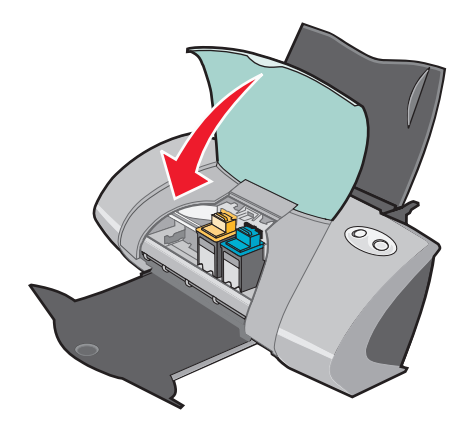

**Note:** The front cover must be closed to start a print job.

### **Specifying cartridge settings in the printer software**

Before you specify the print cartridge settings in the printer software, install the cartridges. For help, see ["Installing the cartridges" on page 45.](#page-44-0)

- **1** Open the LSC. For help, see ["Lenovo Solution Center" on page 11.](#page-10-0)
- **2** From the Maintenance tab, click **Install a new print cartridge**.
- **3** Select the type of cartridge you installed.

**Note:** Specify whether the cartridge is a new cartridge or an old cartridge (one that has been used before). If an old cartridge is incorrectly identified as New Cartridge in the Lenovo Solution Center, ink levels may be incorrect.

- **4** Click **OK** or **Next**.
- **5** If you installed a new cartridge, continue with ["Aligning the print cartridges."](#page-46-0)

# <span id="page-46-6"></span><span id="page-46-2"></span><span id="page-46-0"></span>**Aligning the print cartridges**

Typically, you only align print cartridges after installing or replacing a cartridge. However, you may also need to align cartridges when:

- <span id="page-46-3"></span>**•** Characters are not properly formed or are not aligned at the left margin.
- **•** Vertical, straight lines are wavy.

To align the cartridges:

- **1** Load plain paper.
- **2** Open the Lenovo Solution Center. For help, see [page 11](#page-10-0).
- **3** From the Maintenance tab, click **Align to fix the blurry edges**.
- **4** Click **Print**.

The Alignment page prints.

<span id="page-46-4"></span>If you have to manually align the cartridges, you must select the best alignment values from the printed page.

- **a** Find the number under the darkest arrow for each alignment group.
- **b** Use the arrows in the Align Cartridges dialog box to select the number that matches the darkest arrow on the printed page for each alignment group.
- **c** Click **OK**.

<span id="page-46-5"></span>If the alignment page does not print, make sure you have completely removed the sticker and transparent tape from both cartridges. For help, see [page 45.](#page-44-0)

# <span id="page-46-1"></span>**Improving print quality**

If you are not satisfied with the print quality of your document, make sure you:

- **•** Use the appropriate paper for the document. For example, use photo paper if you are printing a photo.
- **•** Use paper that is a heavier weight, bright white, or coated.
- **•** Select a higher print quality:
	- **1** From your software program, click File ▶ Print.

The Print dialog box appears.

- **2** From the Print dialog box, click **Properties**, **Preferences**, or **Options**.
- **3** From the Quality/Speed area, select **Better** or **Best**.

If your document still does not have the print quality you want, follow these steps:

- **1** Reinsert the print cartridges:
	- **a** Remove the print cartridges. For help, see [page 43](#page-42-0).
	- **b** Insert the print cartridges. For help, see [page 45.](#page-44-0)
	- **c** Print your document again.
	- **d** If print quality has not improved, continue with [step 2](#page-47-0).
- <span id="page-47-0"></span>**2** Clean the print nozzles:
	- **a** Load paper. For help, see [page 13](#page-12-0).
	- **b** Open the Lenovo Solution Center. For help, see [page 11](#page-10-0).
	- **c** Click the **Maintenance** tab.
	- **d** From the Maintenance tab, click **Clean to fix horizontal streaks**.
	- **e** Click **Print**.

A nozzle page prints, forcing ink through the nozzles to clean the clogged nozzles.

- **f** Print your document again to verify that your print quality has improved.
- **g** If you are not satisfied with your print quality, continue with [step 3](#page-47-1), and then print your document again.
- <span id="page-47-2"></span><span id="page-47-1"></span>**3** Wipe the print cartridge nozzles and contacts:
	- **a** Remove the print cartridges. For help, see [page 43](#page-42-0).
	- **b** Dampen a clean, lint-free cloth with water.
	- **c** Gently hold the cloth against the nozzles for about three seconds, and then wipe in the direction shown.

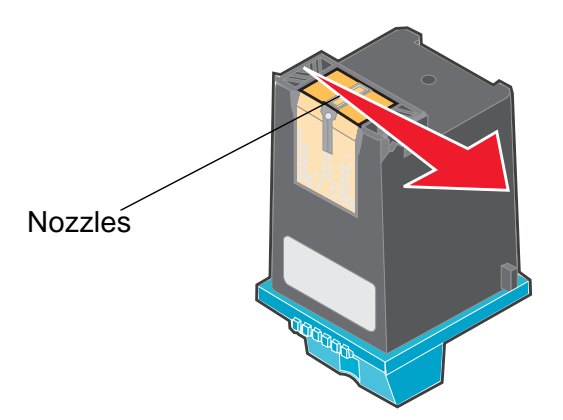

Improving print quality **48**

<span id="page-48-0"></span>**d** Using another clean section of the cloth, gently hold the cloth against the contacts for about three seconds, and then wipe in the direction shown.

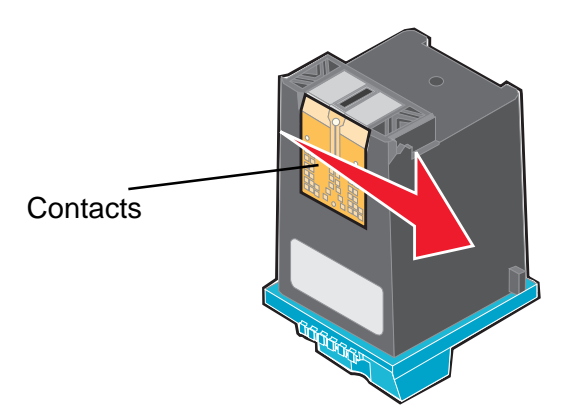

- **e** With another clean section of the cloth, repeat [step c](#page-47-2) through [d](#page-48-0).
- **f** Allow the nozzles and contacts to dry completely.
- **g** Reinsert the print cartridges.
- **h** Print your document again.
- **i** If the print quality does not improve, repeat [step 3](#page-47-1) up to two more times.
- <span id="page-48-1"></span>**j** If print quality is still not satisfactory, replace the print cartridges. For information, see ["Ordering supplies" on page 50.](#page-49-1)

# **Preserving the print cartridges**

To ensure the longest life from your print cartridges and optimum performance from your printer:

- **•** Keep a new cartridge in its packaging until you are ready to install it.
- **•** Keep your photo cartridge in the print cartridge storage unit when not in use. A print cartridge storage unit is included with new photo print cartridges.
- **•** Do not remove a print cartridge from the printer except to replace, clean, or store it in an airtight container. The print cartridges do not print correctly if left exposed for an extended period.

Lenovo's printer warranty does not cover repair of failures or damage caused by a refilled cartridge. We do not recommend use of refilled cartridges. Refilling cartridges can affect print quality and cause damage to the printer. For best results, use Lexmark supplies.

# <span id="page-49-5"></span><span id="page-49-4"></span><span id="page-49-2"></span><span id="page-49-1"></span>**Ordering supplies**

<span id="page-49-0"></span>To order supplies or locate a dealer near you, contact the Lenovo Web site at **[www.lenovo.com](http://www.lexmark.com)**.

<span id="page-49-6"></span><span id="page-49-3"></span>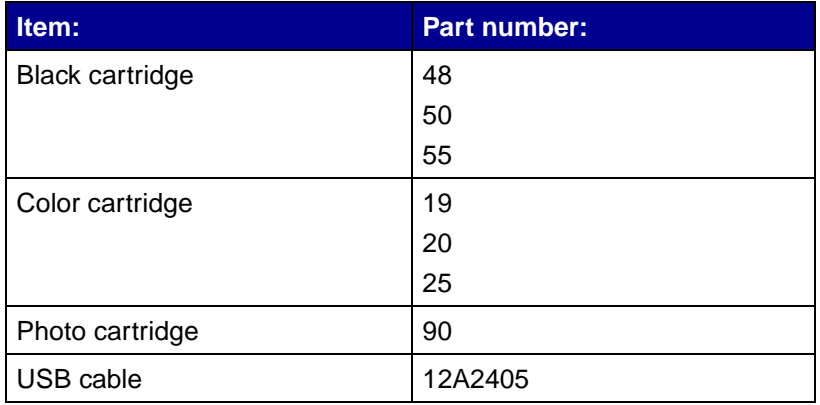

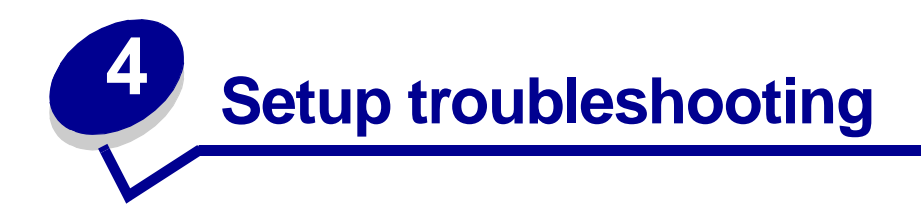

# <span id="page-50-0"></span>**Troubleshooting checklist**

- Is the power supply firmly attached to your printer and a properly grounded electrical outlet?  $\sqrt{ }$
- Are both your printer and computer on?  $\sqrt{ }$
- <span id="page-50-2"></span>Is your USB cable securely attached to your printer and computer?  $\sqrt{ }$
- Are any printer lights blinking? For help, see ["Understanding error messages and flashing](#page-54-0)   $\sqrt{ }$ [lights" on page 55.](#page-54-0)
- Did you remove the sticker and transparent tape from the back and bottom of both print  $\sqrt{ }$ cartridges?
- Did you install the print cartridges correctly? For help, see [page 45.](#page-44-1)  $\sqrt{ }$
- Is the paper loaded correctly? Make sure you do not push the paper too far into the printer.  $\sqrt{ }$ For help, see [page 13](#page-12-0).
- Did you install the printer software correctly?  $\sqrt{ }$

<span id="page-50-1"></span>From your desktop, click **Start > Programs** or **All Programs**.

If Lenovo 5110-6110 does not appear in your list of programs, install the printer software.

Is the printer set as the default printer?  $\overline{\mathcal{V}}$ 

To set the printer to be the default printer:

- **1** Click Start ▶ Settings ▶ Printers
- **2** Right-click the **Lenovo 5110** and make sure that **Set as Default** is selected.

<span id="page-51-0"></span>Is your printer connected directly to your computer through an external device, such as a  $\sqrt{ }$ USB hub, switch box, scanner, or fax machine? If it is, follow these steps:

- **1** Disconnect your printer from any external devices.
- **2** Connect your printer directly to your computer with a USB cable.
- <span id="page-51-3"></span>**3** Follow these instructions to print a test page.
	- **a** Open the Lenovo Solution Center. For help, see [page 11](#page-10-0).
	- **b** From the Maintenance tab, click **Print a Test Page**.
		- **•** If the test page prints, the problem may be with your external devices, not your printer. Check the documentation that came with your external devices for help.
		- **•** If the test page does not print, refer to the printer software Help for further troubleshooting information.

# <span id="page-51-4"></span><span id="page-51-1"></span>**Solving printer software installation problems**

If the printer software does not install properly, a communications error message appears when you try to print. You may need to remove the printer software, and then reinstall it.

#### <span id="page-51-2"></span>**When I insert the printer software CD, nothing happens.**

- **1** Close all open software programs.
- **2** Restart your computer.

Click **Cancel** on all screens similar to the following that appear.

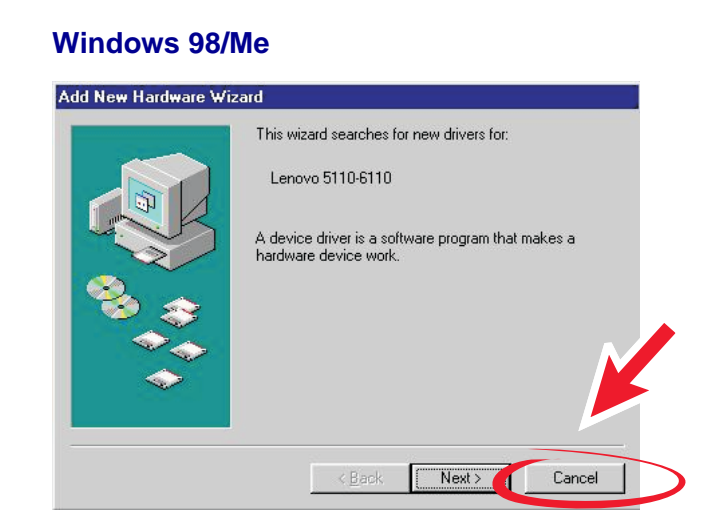

#### **Windows 2000/XP**

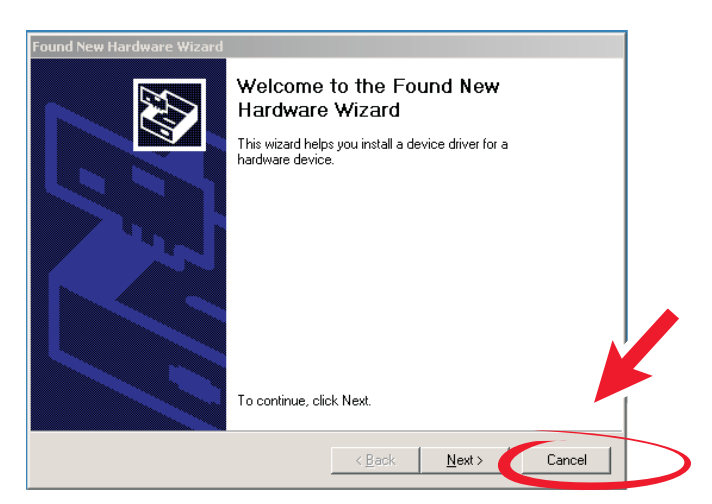

- Eject and reinsert the printer software CD.
- From your desktop, double-click **My Computer**.
- Double-click your **CD-ROM drive icon**. If necessary, double-click **setup.exe**.
- Follow the instructions on your screen to complete printer software installation.

### **Removing the printer software**

- <span id="page-53-3"></span>**1** From your desktop, click Start ▶ Programs ▶ Lenovo 5110-6110 ▶ Uninstall **Lenovo 5110-6110**.
- **2** Follow the instructions on your screen to remove the printer software.
- <span id="page-53-1"></span>**3** Restart the computer before reinstalling the printer software.

### **Installing the printer software**

You can install the printer software using the printer software CD that came with your printer, or you can download it from the Lenovo Web site at **[www.lenovo.com](http://www.lexmark.com)**.

#### **Using the CD that came with your printer**

- **1** Close all open software programs.
- **2** When your desktop appears, insert the printer software CD.

<span id="page-53-2"></span>The Lenovo Installer screen appears.

- **3** Click **Install**.
- **4** Follow instructions on your screen to complete printer software installation.

<span id="page-53-0"></span>A printer icon is automatically created on your desktop.

#### **Using the World Wide Web**

- **1** From the Lenovo Web site, **[www.lenovo.com](http://www.lexmark.com)**, select the appropriate driver for your operating system.
- **2** Follow the instructions on your screen to install the printer software.

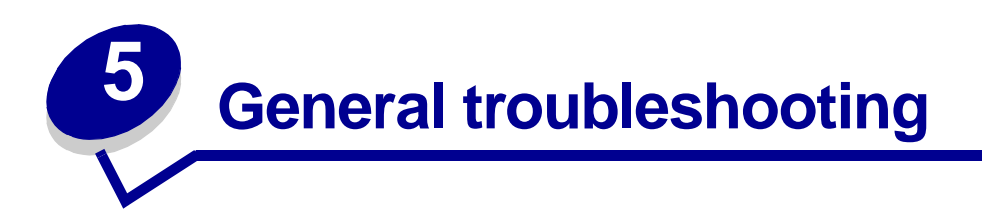

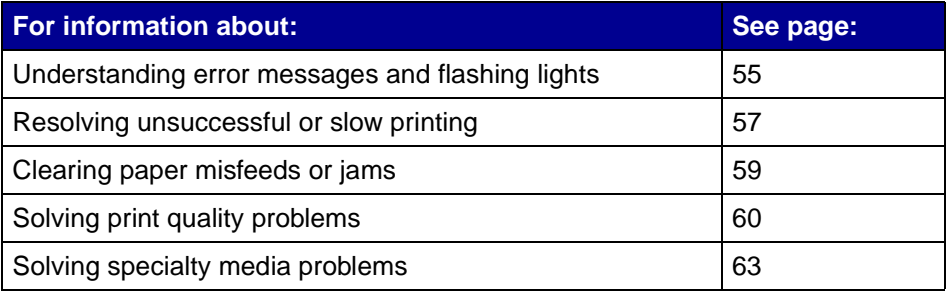

# <span id="page-54-6"></span><span id="page-54-5"></span><span id="page-54-4"></span><span id="page-54-1"></span><span id="page-54-0"></span>**Understanding error messages and flashing lights**

Use this section to understand printer software error messages on your computer screen and blinking lights on your printer.

### <span id="page-54-3"></span>**Paper Jam message**

For help clearing a paper jam, see ["Printer has a paper jam" on page 60](#page-59-2).

#### <span id="page-54-2"></span>**Ink Low message**

A print cartridge is running out of ink. An Ink Low message appears when one of your cartridges is 25% full or less.

When this message appears you can:

**•** Click **OK**.

- **•** Click the **?** to get more information about ordering supplies.
- **•** Order a new cartridge or locate a dealer near you by contacting the Lenovo Web site at **[www.lenovo.com](http://www.lexmark.com)**.

For help:

- **•** Installing a new cartridge, see [page 45](#page-44-1).
- **•** Ordering supplies, see ["Ordering supplies" on page 50.](#page-49-2)

### **The paper feed light is blinking**

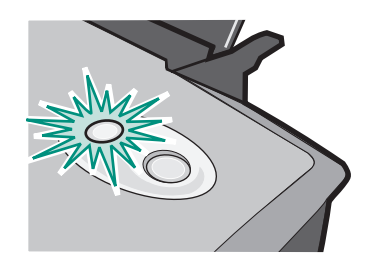

If the printer is out of paper:

- **1** Load paper.
- **2** Press the **paper feed** button.

If the printer has a paper jam, see [page 60](#page-59-2).

## **The power light is blinking**

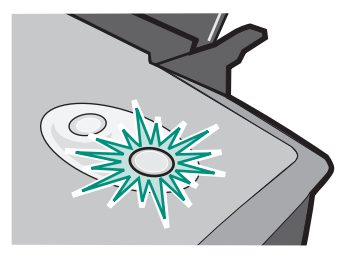

The print cartridge carrier is stalled.

- **1** Check your computer screen for error messages.
- **2** Turn the printer off.
- **3** Wait a few seconds, and then turn the printer back on. For more help, see ["Clearing paper](#page-58-0)  [misfeeds or jams" on page 59](#page-58-0).

# <span id="page-56-1"></span><span id="page-56-0"></span>**Resolving unsuccessful or slow printing**

The following topics can help you improve unsuccessful or slow printing.

# **Printer is plugged in, but does not print**

For help, first see the troubleshooting checklist on [page 51](#page-50-0), and then:

Check the printer status:

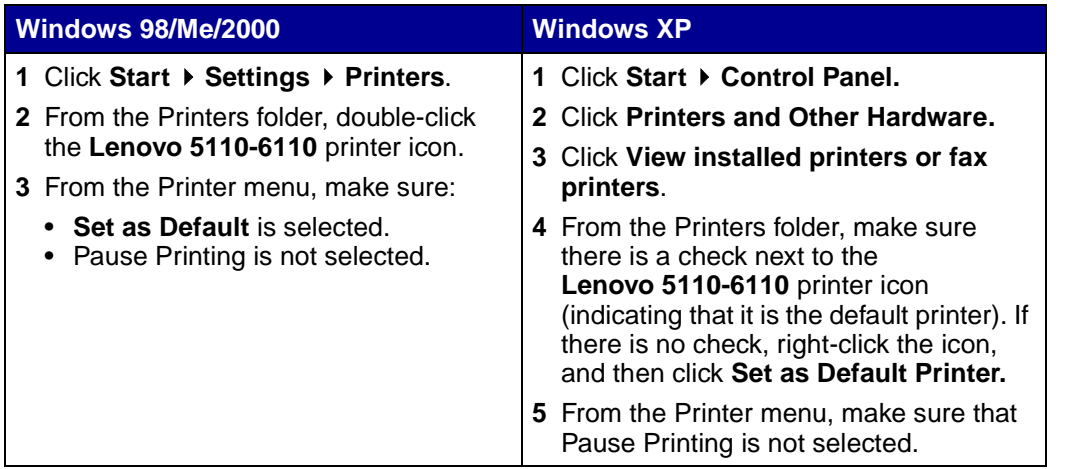

#### **•** Check the printer port:

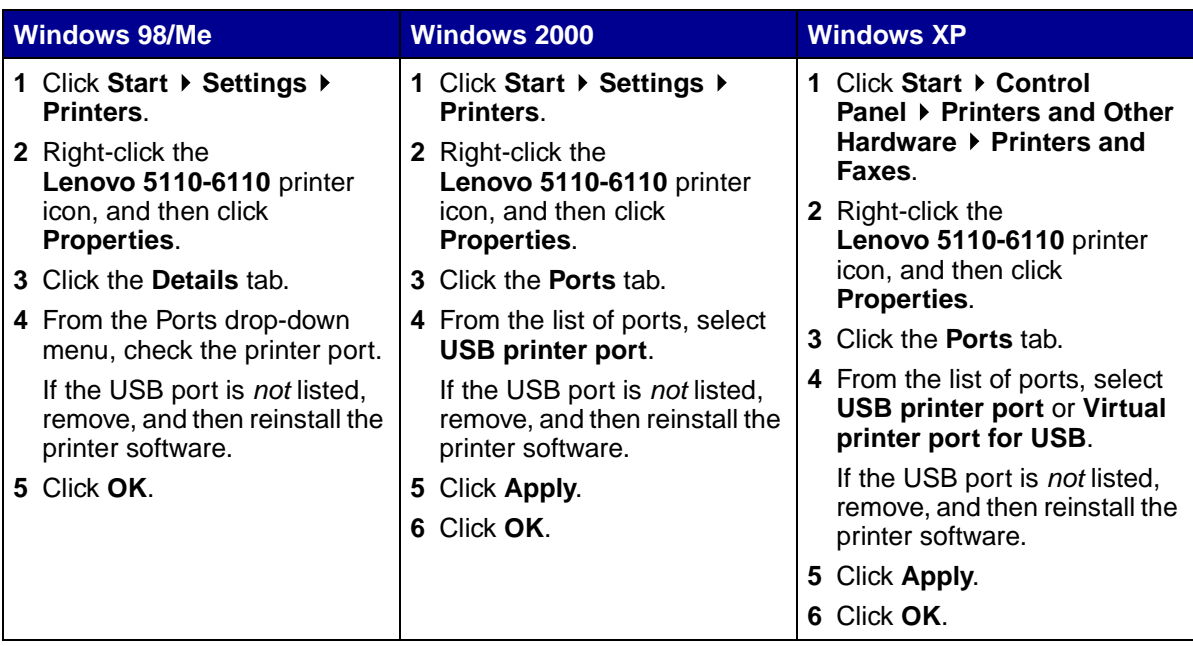

- **•** Make sure you have not installed multiple copies of the printer software:
	- **1 Windows 98/Me/2000: Click Start ▶ Settings ▶ Printers.**

**Windows XP: Click Start ▶ Control Panel ▶ Printers and Other Hardware ▶ Printers and Faxes**.

- **2** In the **Printers** folder, make sure there is only one **Lenovo 5110-6110** printer icon.
- **•** If you have installed multiple copies of the printer software, remove each copy, and then restart the computer and reinstall the printer software.
- **•** If the printer port is incorrect, remove, and then reinstall the printer software.

After you check these items, print a test page. For help, see [page 52.](#page-51-0)

#### **Test page does not print**

For help, first see the troubleshooting checklist on [page 51](#page-50-0), and then:

- **•** If the paper is jammed, see ["Printer has a paper jam" on page 60](#page-59-2).
- **•** Try printing your test page again. If it still does not print, see:
	- **–** ["Resolving unsuccessful or slow printing" on page 57](#page-56-0)
	- **–** ["Solving printer software installation problems" on page 52](#page-51-1)

#### **Alignment page does not print**

Make sure:

- **•** You completely removed the transparent tape and sticker from the back and bottom of the print cartridges. For help, see [page 45.](#page-44-1)
- **•** You installed the cartridges correctly. For help, see [page 45](#page-44-1).
- <span id="page-57-0"></span>**•** You loaded the paper correctly and did not force the paper into the printer.

### **Printer ejects a blank page after appearing to print**

Make sure:

- **•** You removed the sticker and transparent tape from the back and bottom of the print cartridges. For help, see [page 45.](#page-44-1)
- **•** Your cartridge does not have clogged nozzles. Clean the print cartridge nozzles and contacts. For help, see [page 47](#page-46-1).

# **Printer prints very slowly**

- **•** Close any software programs not in use.
- **•** Check the document you are printing. Photos and graphics may take longer to print than regular text. Documents that are large or that contain background images may also take longer to print.
- **•** Check the printer to see if another document is being printed. Print jobs are printed in the order the printer receives them.
- **•** Decrease the print quality setting to **Normal** or **Quick Print**.

**Note:** Higher print quality settings result in better quality documents, but may take longer to print.

# <span id="page-58-1"></span><span id="page-58-0"></span>**Clearing paper misfeeds or jams**

The following topics can help you clear paper misfeeds or jams.

#### **Paper misfeeds or multiple sheets feed**

Make sure:

- **•** Your paper is recommended for inkjet printers.
- **•** The edges of your paper are not curled.
- **•** A piece of paper from a previous print job is not jammed in the printer.
- **•** You do not load too much paper. Depending on the weight of the paper, you can load up to 100 sheets of plain paper, 20 transparencies or labels, 10 envelopes, or 25 cards.
- **•** You do not force the paper into the printer. For example, A4 paper should extend slightly beyond the top of the paper support and letter size paper should align with the top of the paper support.
- **•** The paper guide is against the left edge of the paper.
- **•** The paper guide does not cause the paper to bow.
- **•** The printer is on a flat, level surface.
- **•** The printer settings you have chosen are correct for the type of document you are printing. For help, see ["Printing ideas" on page 13](#page-12-1).
- **•** The paper is against the right side of the paper support.

#### **Printer does not feed envelopes or specialty media**

Make sure:

- **•** Your printer feeds paper without problems.
- **•** Load the envelopes or specialty media vertically against the right side of the paper support. Squeeze and slide the paper guide to the left edge of the envelopes or specialty media. For help, see ["Printing ideas" on page 13](#page-12-1).
- **•** You select the appropriate envelope or specialty media size and the appropriate paper type.
- **•** You are using a specialty media or envelope size supported by your printer.
- **•** Your software program is designed to print envelopes. For help, check your software program documentation.
- <span id="page-59-6"></span>**•** The envelope or specialty media is not jammed. For help, see ["Printer has a paper jam" on](#page-59-2)  [page 60.](#page-59-2)

#### <span id="page-59-5"></span><span id="page-59-2"></span><span id="page-59-0"></span>**Printer has a paper jam**

If the paper is lodged too far into the printer and cannot be removed:

- **1** Turn the printer off.
- **2** Turn the printer back on.

If the printer does not automatically eject the page:

- **a** Turn the printer off.
- **b** Pull firmly on the paper to remove it.

If you cannot reach the paper, raise the front cover, pull the paper out, and then close the front cover.

**c** Turn the printer on.

**Note:** Do not force the paper into the printer.

# <span id="page-59-7"></span><span id="page-59-1"></span>**Solving print quality problems**

<span id="page-59-4"></span>If print quality is unsatisfactory, you may need to adjust your margin settings, select a higher print quality, align the print cartridges, or clean the nozzles.

The following topics can help you improve an unsatisfactory document.

#### **Print is too dark or smudged**

- <span id="page-59-3"></span>**•** Make sure the paper is straight and not wrinkled.
- **•** Let the ink dry completely before handling the paper.
- **•** Make sure the paper type and paper size settings in the printer software match the paper loaded in the printer. For help, see [page 8.](#page-7-0)
- **•** Make sure the print quality setting is appropriate for the paper type.
- **•** Clean the print cartridge nozzles and contacts. For help, see ["Improving print quality" on](#page-46-1)  [page 47.](#page-46-1)

#### **Vertical straight lines are not smooth**

To improve the print quality of vertical straight lines in tables, borders, and graphs:

- **•** Select a higher print quality.
- **•** Align the print cartridges. For help, see ["Aligning the print cartridges" on page 47.](#page-46-2)
- **•** Clean the print cartridge nozzles and contacts. For help, see ["Improving print quality" on](#page-46-1)  [page 47.](#page-46-1)

#### **Print smears on the page**

- **•** The next page exiting the printer may be smearing the ink. Remove each page as it exits the printer and let it dry completely before stacking.
- <span id="page-60-0"></span>**•** Clean the print cartridge nozzles and contacts. For help, see ["Improving print quality" on](#page-46-1)  [page 47.](#page-46-1)

# **Printed pages have alternating bands of light and dark print (intermittent printing)**

Select a higher print quality. For help, see [page 8.](#page-7-0)

#### **Characters are missing or unexpected**

- **•** Make sure the Lenovo printer is selected as the default printer.
- **•** Clean the print cartridge nozzles and contacts. For help, see ["Improving print quality" on](#page-46-1)  [page 47.](#page-46-1)

If you do not want to print a borderless document, your margins must fall within these settings:

<span id="page-60-1"></span>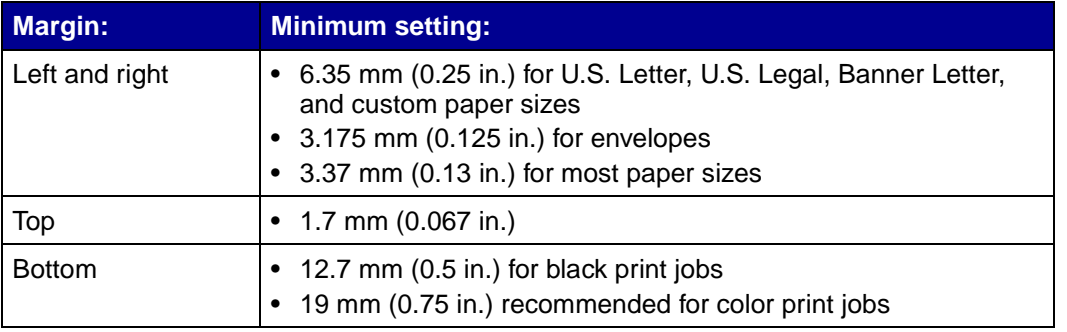

## **Printed characters are improperly formed or misaligned**

- <span id="page-61-2"></span>**•** Cancel all print jobs and print your job again. To cancel all print jobs:
	- **1** Click Start ▶ Settings ▶ Printers.
	- **2** Double-click your **printer icon**.
	- **3** Select the document you want to cancel.
	- **4** From the **Document menu**, click **Cancel**.
- <span id="page-61-0"></span>**•** Repeat steps 3 through [4](#page-61-0) for all the documents you want to cancel.
- **•** Align the print cartridges. For help, see ["Aligning the print cartridges" on page 47.](#page-46-2)
- **•** Clean the print cartridge nozzles and contacts. For help, see ["Improving print quality" on](#page-46-1)  [page 47.](#page-46-1)

#### <span id="page-61-1"></span>**Colors on the printout differ from the colors on the screen**

- **•** A cartridge may be low on ink. Check the ink levels in the Lenovo Solution Center. For help, see ["Lenovo Solution Center" on page 11.](#page-10-0)
- **•** Use a different paper brand. Each paper brand accepts ink differently and prints with color variations.

Select Natural Color as the document color:

**1** With your document open, click File ▶ Print.

The Print dialog box appears.

- **2** From the Print dialog box, click **Properties**, **Preferences**, or **Options**.
- **3** Click Options  $\rightarrow$  Quality Options.
- **4** Click **Select color settings manually**.
- **5** Select **Natural Color**.

#### **Colors on the printout are faded**

Try the suggestions listed in the section ["Colors on the printout differ from the colors on the screen"](#page-61-1)  [on page 62.](#page-61-1) If the colors still seem faded, clean the print cartridge nozzles and contacts. For help, see ["Improving print quality" on page 47.](#page-46-1)

#### **Photos do not print as expected**

- **•** Use a photo paper designed for inkjet printers.
- **•** Select a higher print quality.
- **•** Select photo paper as the paper type.
- **•** Print a borderless document:
	- 1 With your document open, click File  $\triangleright$  Print. The Print dialog box appears.
	- **2** From the Print dialog box, click **Properties**, **Preferences**, or **Options**.
	- **3** From the Print Properties dialog box, select the **Paper Setup** tab.
	- **4** From the Paper Size area, select **Borderless**.
	- **5** From the Paper Size menu, select the correct size.
	- **6** From the Print Properties dialog box, click **OK**.
	- **7** From the Print dialog box, click **OK**.

# <span id="page-62-1"></span><span id="page-62-0"></span>**Solving specialty media problems**

The following topics can help solve problems with specialty media.

#### **Glossy or photo papers or transparencies stick together**

- **•** Load one sheet of photo paper or transparencies at a time.
- **•** Use a photo paper or transparency designed for inkjet printers.
- **•** Make sure you loaded the paper correctly (with print side facing you) and selected the appropriate settings in the printer software. For help, see ["Printing photos" on page 14](#page-13-0) or ["Printing transparencies" on page 35.](#page-34-0)
- **•** Remove each page as it exits the printer, and then let it dry completely before stacking.

### **Transparencies or photos contain white lines**

- **•** Make sure you loaded the paper correctly (with print side facing you) and selected the appropriate settings in the printer software. For help, see ["Printing transparencies" on](#page-34-0)  [page 35](#page-34-0) or ["Printing photos" on page 14](#page-13-0).
- **•** Select a higher print quality, such as **Better** or **Best**.
- **•** Clean the print cartridge nozzles and contacts. For help, see ["Improving print quality" on](#page-46-1)  [page 47.](#page-46-1)

# **Service station in China**

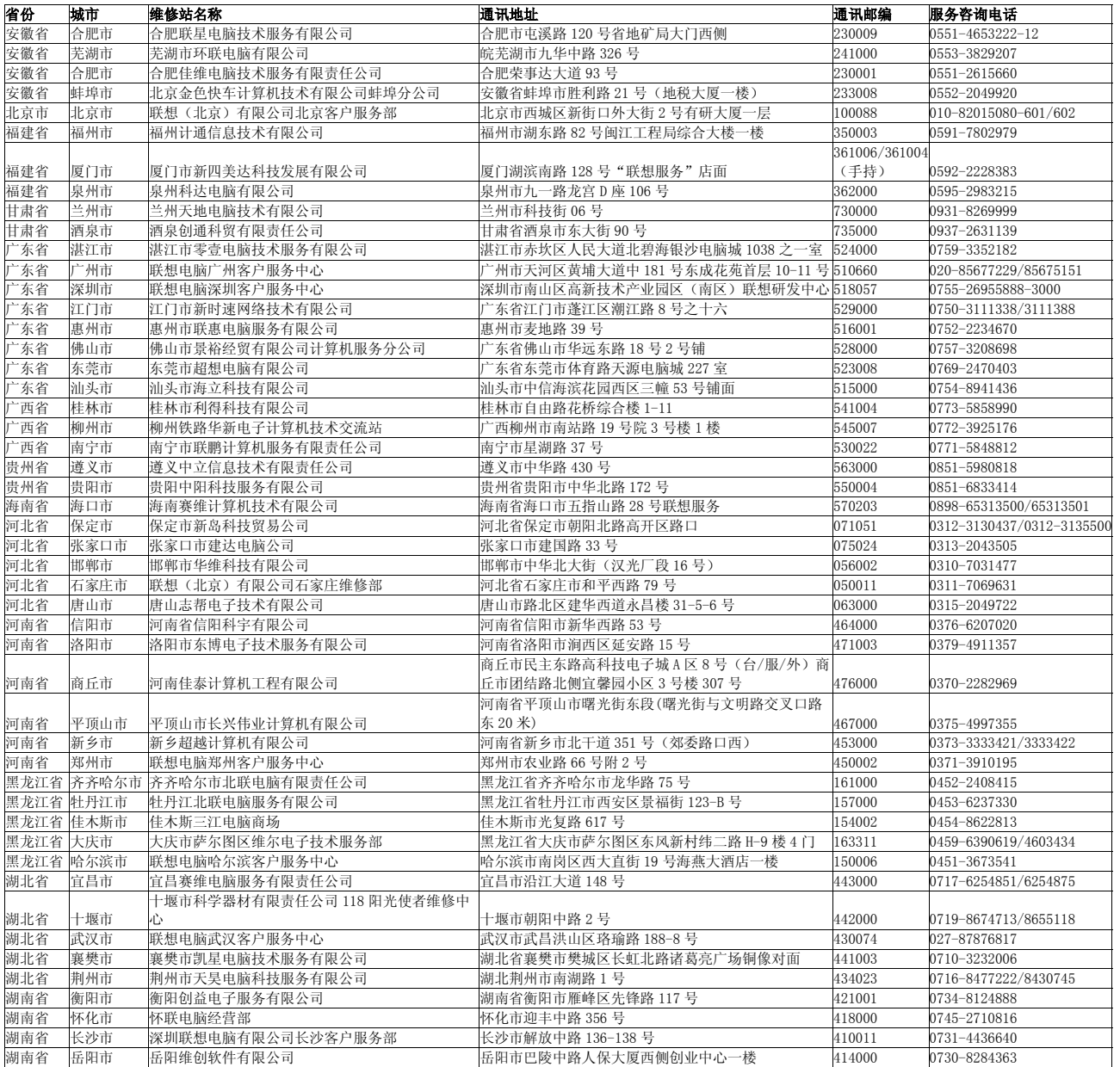

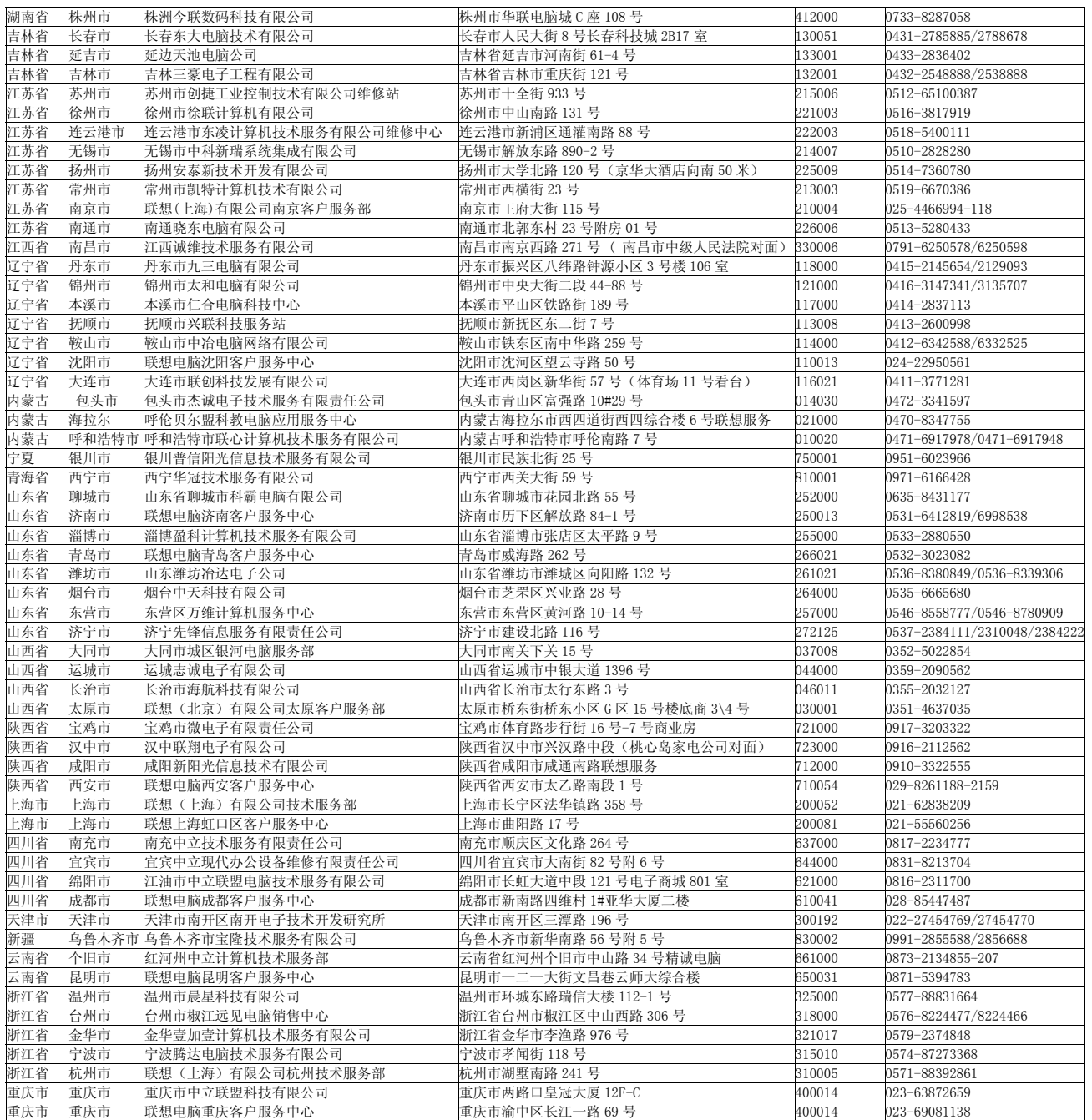

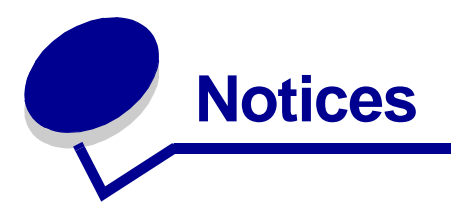

#### <span id="page-65-0"></span>**Electronic emission notices**

#### **Federal Communications Commission (FCC) compliance information statement**

The Lenovo 5110 DigitalPrinter, type 4136-LG1, and Lenovo 6110 DigitalPrinter, type 4136-LP1, has been tested and found to comply with the limits for a Class B digital device, pursuant to Part 15 of the FCC Rules. Operation is subject to the following two conditions: (1) this device may not cause harmful interference, and (2) this device must accept any interference received, including interference that may cause undesired operation.

The FCC Class B limits are designed to provide reasonable protection against harmful interference in a residential installation. This equipment generates, uses, and can radiate radio frequency energy and, if not installed and used in accordance with the instructions, may cause harmful interference to radio communications. However, there is no guarantee that interference will not occur in a particular installation. If this equipment does cause harmful interference to radio or television reception, which can be determined by turning the equipment off and on, the user is encouraged to try to correct the interference by one or more of the following measures:

- **•** Reorient or relocate the receiving antenna.
- **•** Increase the separation between the equipment and receiver.
- **•** Connect the equipment into an outlet on a circuit different from that to which the receiver is connected.
- **•** Consult your point of purchase or service representative for additional suggestions.

The manufacturer is not responsible for any radio or television interference caused by using other than recommended cables or by unauthorized changes or modifications to this equipment. Unauthorized changes or modifications could void the user's authority to operate this equipment.

**Note:** To assure compliance with FCC regulations on electromagnetic interference for a Class B computing device, use a properly shielded and grounded cable for parallel attach or for USB attach. Use of a substitute cable not properly shielded and grounded may result in a violation of FCC regulations.

Any questions regarding this compliance information statement should be directed to:

Director of Lexmark Technology & Services

Lexmark International, Inc. 740 West New Circle Road Lexington, KY 40550 (859) 232-3000

#### **European Community (EC) directives conformity**

This product is in conformity with the protection requirements of EC Council directives 89/336/EEC and 73/23/EEC on the approximation and harmonization of the laws of the Member States relating to electromagnetic compatibility and safety of electrical equipment designed for use within certain voltage limits.

A declaration of conformity with the requirements of the directives is available by contacting Lenovo. Lenovo (Beijing) Ltd. No. 6 Chuang Ye Road, Shangdi Information Industry Base, Haidian District, Beijing, China. Post Code : 100085. Tel: 86-10-82878888. This product satisfies the Class B limits of EN 55022 and safety requirements of EN 60950.

#### **Environmental Temperature:**

Operating:  $16 \degree C - 32 \degree C$ Storage:  $1^{\degree}$ C  $-$  60  $^{\degree}$ C

Transporation: -40  $^{\circ}$ C  $-$  60  $^{\circ}$ C

**Note:** To ensure good printing quality, please put the product under operating environment for a period of time before using if it has been kept in a cold environment.

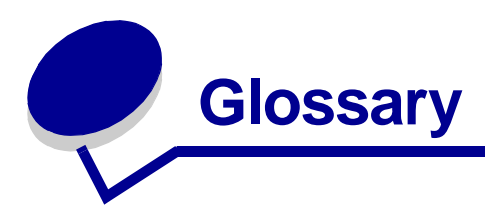

**alignment page.** A page with printed alignment patterns that ejects from your printer during cartridge alignment.

**alignment values.** Numbers corresponding to patterns on the alignment page.

**automatic alignment.** A feature that automatically aligns the print cartridges.

**Automatic Sheet Feeder (ASF).** A mechanism that automatically feeds paper into your printer.

<span id="page-66-0"></span>**banner paper.** Continuous sheets of perforated inkjet paper designed for banners. Also called continuous form paper.

**booklets.** Multiple pages printed, folded, and bundled to resemble a small book.

**bundle.** A group of booklet pages that are folded in half and stacked before binding.

**cartridge contact.** The gold area on your print cartridge that touches the carrier contacts inside your printer.

**coated paper.** Treated paper designed for high-quality printed images.

**collate.** A printer software option that lets you automatically print one complete copy of a multiple-page document before the next copy begins, and so on.

**continuous form paper.** See [banner paper.](#page-66-0)

**custom size paper.** A nonstandard paper size.

**default printer.** The printer automatically used when you send jobs to print.

**default printer settings.** Printer software settings defined when the printer is manufactured.

**driver.** See [printer software.](#page-68-0)

**duplex.** A printer software option that lets you print on both sides of a sheet of paper.

**glossy paper.** Paper with one glossy side designed for photographs.

**handouts.** Multiple-page images printed on a single sheet of paper. See **N-up**.

**label.** Self-adhesive paper.

**landscape orientation.** Page orientation in which text runs parallel with the long edge of the paper.

**line art.** A printer software option used for printing simple line art and graphics.

**long-edge binding.** A printer software option that arranges duplexed pages so they can be bound along the long side of the pages.

**manual alignment.** A printer software feature that lets you select print cartridge alignment values.

**margins.** The blank area between printed text or graphics and the edges of a page.

**mirror.** A printer software option that lets you reverse an image before printing.

**N-up.** A printer software option that lets you print multiple pages of a document on a single sheet of paper. For example, select 4-up to print reduced images of pages 1 through 4 on the first sheet of paper, images of pages 5 through 8 on the second sheet, and so on.

**natural color.** A printer software option used for printing photographs and highly detailed graphic images.

**operating system.** The software that provides the basic functions needed for operating your computer. For example, Windows 98.

**paper type sensor.** A feature that automatically detects some types of paper loaded in the paper tray.

**peripheral device.** Any external device connected to and controlled by a computer.

**photo paper.** Treated paper designed for photographs.

**plain paper.** Paper designed for printing text documents.

**portrait orientation.** Page orientation in which text runs parallel with the short edge of the paper.

**poster.** An image printed on multiple sheets of paper that, when assembled, produce an enlarged version of the original image.

**premium paper.** Coated paper designed for reports or documents with graphics.

**print cartridge.** The replaceable unit inside your printer that contains the ink.

**print cartridge nozzles.** The gold area of the print cartridge that ink flows through before it is applied to your paper during printing.

**print queue.** The location on the server where print jobs are stored for printing in the order in which they are sent.

**printer driver.** See [printer software.](#page-68-0)

**printer port.** See [USB port.](#page-68-2)

<span id="page-68-0"></span>**printer software.** (1) The program that lets you select settings to customize your print job. (2) The program that lets your computer communicate with your printer.

<span id="page-68-1"></span>**program.** Any software loaded on your computer that lets you perform a specific task, such as word processing or photo editing.

**reverse order printing.** A printer software option that lets you print the last page of your document first so your pages are in sequential order on the exit tray.

**sharpen.** A printer software option that reduces the blurriness of a printed image.

**short-edge binding.** A printer software option that arranges duplexed pages so they can be bound along the short side of the pages.

**side flip.** A printer software option that arranges duplexed pages so they turn like the pages of a magazine.

**software program.** See [program.](#page-68-1)

**top flip.** A printer software option that arranges duplexed pages so they turn like the pages of a legal pad.

**transparency.** A see-through sheet of print media that can be displayed on an overhead projector.

**USB cable.** A lightweight, flexible cable that lets your printer communicate with your computer. USB cables transmit data at much higher speeds than parallel cables.

<span id="page-68-2"></span>**USB port.** A small, rectangular port on the back of your computer that connects to peripheral devices, such as a printer, using a USB cable. The USB port lets your computer communicate with your printer at high speeds.

**watermark.** A light graphic or background text that appears on each page of a document.

![](_page_70_Picture_0.jpeg)

# **A**

[aligning print cartridges 47](#page-46-3)

### **B**

[banding 61](#page-60-0) [banner paper 39](#page-38-0) [booklet](#page-23-0) [building 26](#page-25-0) [borderless printing 14,](#page-13-1) [15,](#page-14-0) [21](#page-20-0)

# **C**

cable, part numbers [USB 50](#page-49-3) [cards 19](#page-18-0) cartridges, print [aligning 47](#page-46-3) [installing 45](#page-44-2) [ordering 50](#page-49-4) [part numbers 43](#page-42-1) [preserving 49](#page-48-1) [removing 43](#page-42-2) [replacing 43](#page-42-1) [troubleshooting 51](#page-50-1) [characters, misformed 62](#page-61-2) [coated paper 14](#page-13-2) [color cartridge part number 43](#page-42-3) [conserving color ink 23](#page-22-0) [custom size paper 41](#page-40-0) [customizing settings](#page-8-0) [banner paper 39](#page-38-0) [booklet 24](#page-23-0) [borderless photos 14,](#page-13-1) [15](#page-14-0) [both sides of the paper 17](#page-16-0) [cards 19](#page-18-0) [coated paper 14](#page-13-2) [custom size paper 41](#page-40-0) [driver 9](#page-8-0) [duplexing 17](#page-16-0)

[envelopes 21](#page-20-1) [glossy paper 14](#page-13-3) [greeting cards 19](#page-18-1) handouts [See](#page-28-0) multiple images on one sheet [index cards 19](#page-18-2) [iron-on transfers 34](#page-33-0) [labels 27](#page-26-0) [last page first 37](#page-36-0) [multiple images on one](#page-28-0)  sheet 29 [photo cards 19](#page-18-3) [photo paper 14](#page-13-4) [plain paper 13](#page-12-2) [postcards 19](#page-18-4) [poster 31](#page-30-0) [premium paper 16](#page-15-0) [printing color images in black](#page-22-1)  and white 23 [printing in reverse order 37](#page-36-1) [printing multiple images on](#page-28-0)  one sheet 29 [transparencies 35](#page-34-1) [t-shirt transfers 34](#page-33-1) [two-sided printing 17](#page-16-1)

# **D**

[dark or smudged print 60](#page-59-3) [default settings 9](#page-8-1) [digital media 7](#page-6-0) [downloaded printer driver,](#page-53-0)  installing 54 [duplexing 17](#page-16-2)

#### **E**

[electronic emission notices 66](#page-65-0) [emission statement 66](#page-65-0)

[envelopes 21](#page-20-1) [error messages](#page-54-2) [Ink Low 55](#page-54-2) [Paper Jam 55](#page-54-3)

# **F**

[FCC statement 66](#page-65-0) [flashing lights 55](#page-54-4)

### **G**

[glossy paper 14](#page-13-3) [greeting cards 19](#page-18-1)

### **H**

[handouts 29](#page-28-1)

## **I**

[improving print quality 60](#page-59-4) [index cards 19](#page-18-2) [Ink Low message 55](#page-54-2) installing [print cartridges 45](#page-44-3) [printer software 54](#page-53-1) [intermittent printing 61](#page-60-0) [iron-on transfers 34](#page-33-0)

#### **L**

[labels 27](#page-26-0) [Lenovo Solution Center 11](#page-10-1) loading [banner paper 39](#page-38-0) [booklet 24](#page-23-0) [cards 19](#page-18-0) [coated paper 14](#page-13-2) [custom size paper 41](#page-40-0) [duplexing 17](#page-16-2) [envelopes 21](#page-20-1)

[glossy paper 14](#page-13-3) [greeting cards 19](#page-18-1) [handouts 29](#page-28-1) [index cards 19](#page-18-2) [iron-on transfers 34](#page-33-0) [labels 27](#page-26-0) [photo cards 19](#page-18-3) [photo paper 14](#page-13-4) [postcards 19](#page-18-4) [poster 31](#page-30-0) [premium paper 16](#page-15-0) [print on both sides of the](#page-16-2)  paper 17 [transparencies 35](#page-34-1) [t-shirt transfers 34](#page-33-1) [two-sided printing 17](#page-16-1)

### **M**

[manual cartridge alignment 47](#page-46-4) [margins, minimum settings 61](#page-60-1) [memory cards 7](#page-6-0) messages, error [Ink Low 55](#page-54-2) [Paper Jam 55](#page-54-5) [multiple images on one](#page-28-2)  sheet 29

## **N**

[N-up 29](#page-28-2)

## **O**

[ordering supplies 50](#page-49-5)

### **P**

[Paper Jam message 55](#page-54-5) [paper jam, clearing 60](#page-59-5) [paper misfeeds 59](#page-58-1) [Paper Setup tab 10](#page-9-0) part numbers [color cartridge 43](#page-42-3) [USB cable 50](#page-49-6) [photo cards 19](#page-18-3) [photo paper 14](#page-13-4) [postcards 19](#page-18-4) [poster 31](#page-30-0) [premium paper 16](#page-15-0) print cartridge

[aligning 47](#page-46-3) [installing 45](#page-44-3) [ordering 50](#page-49-5) [part numbers 43](#page-42-1) [preserving 49](#page-48-1) [replacing 43](#page-42-4) [print color images in black and](#page-22-0)  white 23 [print in reverse order 37](#page-36-1) [print last page first 37](#page-36-0) [Print Layout tab 10](#page-9-1) [print on both sides of the](#page-16-2)  paper 17 print quality [improving 47](#page-46-5) printer cable, [troubleshooting 51](#page-50-2) printer driver [installing 54](#page-53-2) [removing 54](#page-53-3) [printer parts 6](#page-5-0) [printer software](#page-7-1) [driver 8](#page-7-1) [installing 54](#page-53-1) [Lenovo Solution Center 8](#page-7-1) [removing 54](#page-53-3) [printer software CD,](#page-51-2)  troubleshooting 52 printing [alignment page 47](#page-46-6) [banner paper 39](#page-38-0) [booklet 24](#page-23-0) [borderless photo 14,](#page-13-1) [15](#page-14-0) [cards 19](#page-18-0) [coated paper 14](#page-13-2) [color images in black and](#page-22-0)  white 23 [custom size paper 41](#page-40-0) [duplexing 17](#page-16-0) [envelopes 21](#page-20-1) [glossy paper 14](#page-13-3) [greeting cards 19](#page-18-1) handouts [See](#page-28-3) multiple images on one sheet [index cards 19](#page-18-2) [iron-on transfers 34](#page-33-0) [labels 27](#page-26-0)

[last page first 37](#page-36-0) N-up [See](#page-28-2) multiple images on one sheet [photo cards 19](#page-18-3) [photo paper 14](#page-13-4) [plain paper 13](#page-12-3) [postcards 19](#page-18-4) [poster 31](#page-30-0) [premium paper 16](#page-15-0) [print on both sides of the](#page-16-0)  paper 17 [reverse order 37](#page-36-1) [test page 52](#page-51-3) [transparencies 35](#page-34-1) [t-shirt transfers 34](#page-33-1) [two-sided printing 17](#page-16-1) printing problems [blank pages 58](#page-57-0) [error messages 55](#page-54-6) [flashing lights 55](#page-54-6) [paper feeding 59](#page-58-1) [paper jams 60](#page-59-6) [print quality 60](#page-59-7) [software 52](#page-51-4) [specialty paper 63](#page-62-1) [unsuccessful or slow](#page-56-1)  printing 57

### **Q**

[Quality/Copies tab 10](#page-9-2)

## **R**

[removing print cartridges 43](#page-42-2) [removing printer software 54](#page-53-3) [replacing print cartridges 43](#page-42-4)

## **S**

[setting recommendations](#page-8-1) [banner paper 39](#page-38-0) [booklet 24](#page-23-0) [borderless photos 14,](#page-13-1) [15](#page-14-0) [both sides of the paper 17](#page-16-0) [cards 19](#page-18-0) [coated paper 14](#page-13-2) [color images in black and](#page-22-1)  [white 23](#page-22-1)
[custom size paper 41](#page-40-0) [default 9](#page-8-0) [duplexing 17](#page-16-0) [envelopes 21](#page-20-0) [glossy paper 14](#page-13-0) [greeting cards 19](#page-18-0) [handouts 29](#page-28-0) [index cards 19](#page-18-1) [iron-on transfers 34](#page-33-0) [labels 27](#page-26-0) [last page first 37](#page-36-0) [photo cards 19](#page-18-2) [photo paper 14](#page-13-1) [plain paper 13](#page-12-0) [postcards 19](#page-18-3) [poster 31](#page-30-0) [premium paper 16](#page-15-0) [print color images in black](#page-22-0)  and white 23 [print last page first 37](#page-36-0) [print on both sides of the](#page-16-0)  paper 17 [transparencies 35](#page-34-0) [t-shirt transfers 34](#page-33-1) [two-sided printing 17](#page-16-1) [settings, default 9](#page-8-0) [slow printing 59](#page-58-0) [software, printer 8](#page-7-0) [installing 54](#page-53-0) [removing 54](#page-53-1) specialty paper [solving problems with 63](#page-62-0) [supplies, ordering 50](#page-49-0)

## [margins 61](#page-60-0) [paper feeding 59](#page-58-1) [paper jams 60](#page-59-1) [paper misfeeds 59](#page-58-2) [print quality 60](#page-59-0) [printer cable 51](#page-50-1) [printer not printing 57](#page-56-0) [printer software](#page-51-1)  installation 52 [slow printing 59](#page-58-0) [software 52](#page-51-1) [solving print quality](#page-59-0)  problems 60 [specialty paper 63](#page-62-0) [test page 52](#page-51-0) [uninstalling software](#page-57-3)  (Windows) 58 [unsuccessful or slow](#page-56-0)  printing 57 [t-shirt transfers 34](#page-33-1) [two-sided printing 17](#page-16-1)

## **U**

[USB cable](#page-49-1) [ordering 50](#page-49-1)

## **T**

test page [alignment 47](#page-46-0) [does not print 58](#page-57-0) [test page, printing 52](#page-51-0) [transfers, iron-on 34](#page-33-0) [transparencies 35](#page-34-0) troubleshooting [alignment page 58](#page-57-1) [blank pages 58](#page-57-2) [cartridges 51](#page-50-0) [error messages 55](#page-54-0) [flashing lights 55](#page-54-0) [improving print quality 60](#page-59-0)

## Ienovo 联想

聯想 and Lenovo are trademarks of Lenovo (Beijing), Ltd.,

**[www.lenovo.com](http://www.lenovo.com)**

Free Manuals Download Website [http://myh66.com](http://myh66.com/) [http://usermanuals.us](http://usermanuals.us/) [http://www.somanuals.com](http://www.somanuals.com/) [http://www.4manuals.cc](http://www.4manuals.cc/) [http://www.manual-lib.com](http://www.manual-lib.com/) [http://www.404manual.com](http://www.404manual.com/) [http://www.luxmanual.com](http://www.luxmanual.com/) [http://aubethermostatmanual.com](http://aubethermostatmanual.com/) Golf course search by state [http://golfingnear.com](http://www.golfingnear.com/)

Email search by domain

[http://emailbydomain.com](http://emailbydomain.com/) Auto manuals search

[http://auto.somanuals.com](http://auto.somanuals.com/) TV manuals search

[http://tv.somanuals.com](http://tv.somanuals.com/)